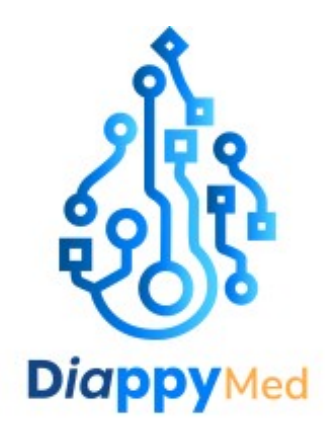

# **EkiYou V1.1.1**

**ÉTIQUETAGE ET Instruction d'utilisation**

## Table des matières

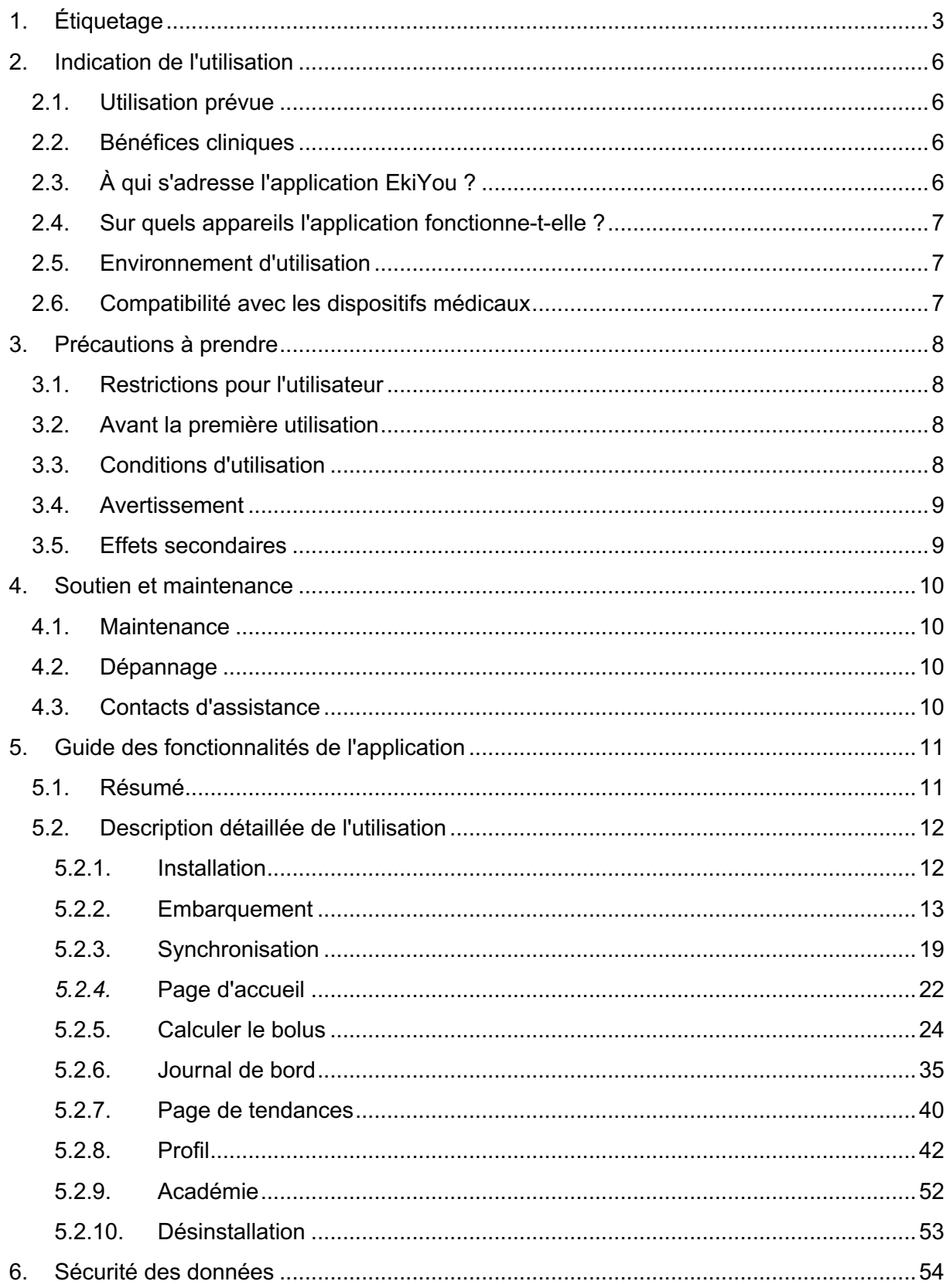

## <span id="page-2-0"></span>**1. Étiquetage**

 $C \in$ Règlement (UE) 2017/745 relatif aux dispositifs médicaux **1912**

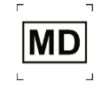

EkiYou est un dispositif médical, un logiciel en tant que dispositif médical qui permet aux patients d'évaluer la dose de bolus adéquate à prendre en fonction de leur repas et de leur activité physique.

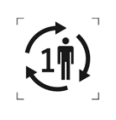

EkiYou est un logiciel à usage multiple pour un seul patient

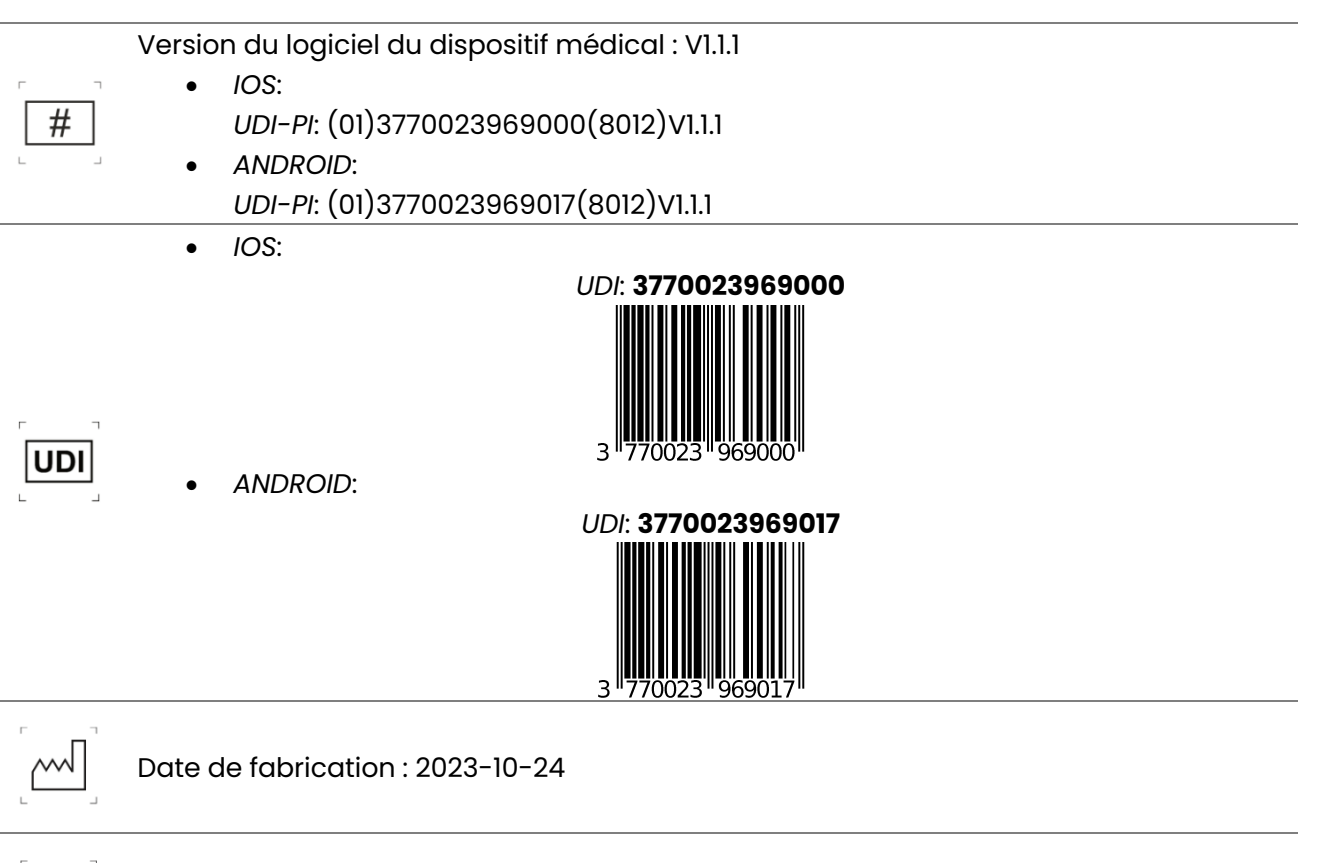

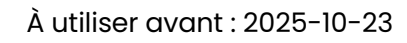

Ce produit est conçu, développé et maintenu par :

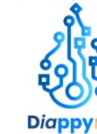

DiappyMed Cap Alpha, 3 avenue de l'Europe 34830 Clapiers - Occitanie France

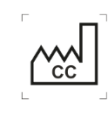

### Fabriqué en France

Avant d'utiliser le logiciel, veuillez lire le manuel d'utilisation.

Vous pouvez le trouver en format électronique (eIFU), dans l'application EkiYou ou à partir du site web suivant en PDF:

[www.diappymed.com/ekiyou001IFU](http://www.diappymed.com/ekiyou001IFU)

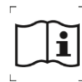

### Ou demandez une version papier en nous contactant sur l'adresse: [ekiyou@diappymed.com](mailto:ekiyou@diappymed.com)

Un fois toutes les données nécessaires à l'envoi sont fournies, vous recevrez un email de confirmation de votre demande et votre version papier vous sera fournies dans un délai de 7 jours.

Des instructions spéciales d'utilisation peuvent s'appliquer, veuillez-vous référer au manuel d'utilisation.

Des avertissements et des précautions peuvent s'appliquer, veuillez-vous référer au manuel d'utilisation avant d'utiliser l'application.

Vous pouvez le trouver en format électronique (eIFU), dans l'application EkiYou ou à partir du site web suivant en PDF :

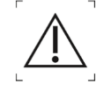

[www.diappymed.com/ekiyou001IFU](http://www.diappymed.com/ekiyou001IFU)

Ou demandez une version papier en nous contactant sur l'adresse suivante : [ekiyou@diappymed.com](mailto:ekiyou@diappymed.com)

Un fois toutes les données nécessaires à l'envoi sont fournies, vous recevrez un email de confirmation de votre demande et votre version papier vous sera fournies dans un délai de 7 jours.

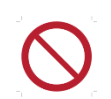

N'utilisez pas ce dispositif médical si vous avez moins de 18 ans.

N'utilisez pas ce dispositif médical si vous êtes enceinte.

Avant d'utiliser le logiciel, veuillez lire le manuel d'utilisation.

N'utilisez pas ce dispositif médical si vous souffrez de gastroparésie.

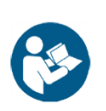

Vous pouvez le trouver en format électronique (eIFU), dans l'application EkiYou ou à partir du site web suivant en PDF : [www.diappymed.com/ekiyou001IFU](http://www.diappymed.com/ekiyou001IFU)

Ou demandez une version papier en nous contactant sur l'adresse suivante : [ekiyou@diappymed.com](mailto:ekiyou@diappymed.com)

Un fois toutes les données nécessaires à l'envoi sont fournies, vous recevrez un email de confirmation de votre demande et votre version papier vous sera fournies dans un délai de 7 jours.

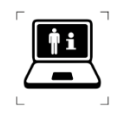

Pour plus d'informations, veuillez consulter le site web : [https://www.diappymed.com](https://www.diappymed.com/)

## <span id="page-5-0"></span>**2. Indication de l'utilisation**

## **2.1. Utilisation prévue**

<span id="page-5-1"></span>Le dispositif médical EkiYou est un logiciel autonome sous le format d'une application mobile qui permet aux patients d'évaluer la dose de bolus adéquate à prendre en fonction de leur repas et de leur activité physique. Il permet au patient de :

- Calculer les glucides et les nutriments de leur repas grâce à une base de données alimentaire intégrée :
	- Les utilisateurs peuvent rechercher des aliments avec la barre de recherche ou de la lecture du code-barres.
	- Les utilisateurs peuvent définir la quantité de chaque aliment en utilisant des unités physiques ou des conteneurs (ex. 330 ml de coca ou 1 canette de coca).
	- Les utilisateurs peuvent également ajouter des aliments avec leurs quantités spécifiques ou des menus à leurs favoris pour une sélection rapide.

*Note : un menu est un ensemble d'aliments et de leurs quantités.*

- Calculer leurs besoins en insuline au moment des repas, en tenant compte du niveau de glycémie, des glucides et de l'activité physique choisie.
- Calculer les corrections de bolus nécessaires pendant un état hyperglycémique.
- Rappeler la dose basale programmée pour les personnes utilisant des injections pluriquotidiennes.

EkiYou offre également les fonctionnalités suivantes :

- Consulter un carnet de bord avec toutes les injections passées et les données de glycémie
- Se connecter à certains lecteurs de glycémie et dispositifs de surveillance du glucose en continu (cf. **[COMPATIBILITE AVEC LES DISPOSITIFS MEDICAUX](#page-6-2)**)
- Consulter les indicateurs de tendance pour une meilleure gestion du diabète.
- Consulter des fiches éducatives sur le diabète, la nutrition ou d'autres sujets généraux.

## **2.2. Bénéfices cliniques**

<span id="page-5-2"></span>EkiYou offre les bénéfices cliniques suivants :

- Un comptage des glucides assisté par une base de données alimentaire pour une meilleur utilisation de l'insulinothérapie fonctionnelle et un comptage précis des glucides.
- Un calcul personnalisé des bolus, permettant un meilleur contrôle de la glycémie. Les études montrent que l'usage de EkiYou permet d'avoir plus de repas suivi d'une bonne glycémie après repas, avec moins de bolus de correction et sans augmenter le risque d'hypoglycémie.

## **2.3. À qui s'adresse l'application EkiYou ?**

<span id="page-5-3"></span>EkiYou a été développé et conçu uniquement pour être utilisé par des personnes :

● Atteint de diabète et sous régime basal-bolus

- Âgés de 18 ans et plus
- Résidentes dans des pays européens où les langues française et anglaise sont acceptées sans qu'une autre langue soit nécessaire. Les pays visés sont donc la France et le Luxemburg.
- Femmes non enceintes
- Capables de lire et d'utiliser un smartphone
- Sans déficience visuelle nécessitant une typographie spécifique pour smartphone
- Avec des connaissances de base sur l'utilisation des smartphones.
- Avec ou sans éducation préalable au comptage des glucides et à l'insulinothérapie fonctionnelle.

### **2.4. Sur quels appareils l'application fonctionne-t-elle ?**

<span id="page-6-0"></span>L'application EkiYou peut être utilisée sur tous les appareils IOS avec IOS 12 ou supérieur et sur les appareils Android avec Android 5.0 ou supérieur.

### **2.5. Environnement d'utilisation**

<span id="page-6-1"></span>En tant qu'application mobile, l'application EkiYou peut être utilisée dans tout environnement où l'utilisation du téléphone portable est autorisée.

Bien qu'il soit préférable d'utiliser EkiYou en mode en ligne avec une connexion internet active, l'application fonctionne aussi bien en mode en ligne qu'en mode hors ligne.

## <span id="page-6-2"></span>**2.6. Compatibilité avec les dispositifs médicaux**

Pour cette version, vous pouvez uniquement coupler votre application EkiYou avec les **appareils de surveillance du glucose en continu (CGM) de Dexcom** pour récupérer, enregistrer et afficher activement vos valeurs de glycémie.

*Note : EkiYou récupère les données et fonctionne avec tous les appareils Dexcom qui sont gérés via leur API Dexcom version 3.0.6+.*

*Note : La connectivité avec le CGM Dexcom récupère les valeurs de glycémie avec un délai de trois heures, et est utilisée principalement pour afficher les tendances et les statistiques quotidiennes (cf.* **[PAGE DE TENDANCES](#page-39-0)***). Par conséquent, les valeurs récupérées de Dexcom ne seront jamais utilisées dans le calcul de la recommandation de dose. Ainsi, pour chaque calcul de bolus (cf***. [AJOUTER UNE MESURE DE](#page-30-0) GLYCEMIE RECENTE***), vous devez fournir manuellement une valeur de glycémie récente.*

## <span id="page-7-0"></span>**3. Précautions à prendre**

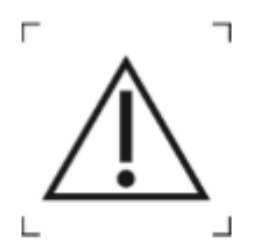

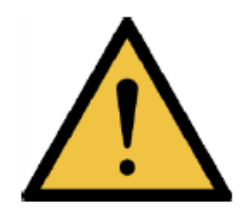

## <span id="page-7-1"></span>**3.1. Restrictions pour l'utilisateur**

- Ne doit pas être utilisé par des personnes de moins de 18 ans.
- Ne doit pas être utilisé par les personnes enceintes.
- Nécessite une acuité visuelle suffisante, ainsi que la maîtrise de la lecture et de l'écriture dans la langue utilisée sur l'appareil.
- Nécessite au moins des compétences de base en matière d'utilisation d'un smartphone.
- Avoir instruit et informé votre médecin de votre souhait d'utiliser l'application.
- Ne doit pas être par les patients souffrant de gastroparésie.
- Ne doit pas être utilisé par les patients traités par un autre régime d'insuline que le régime basal-bolus.

## <span id="page-7-2"></span>**3.2. Avant la première utilisation**

- Lisez le guide d'utilisation avant toute utilisation de l'application.
- Une connexion à l'internet est nécessaire pour télécharger et installer l'application, créer un nouveau compte, se connecter au compte créé et validé, s'abonner aux services de l'application, et terminer la mise en service de l'application et la configuration de la première utilisation.
- Si vous connaissez vos ratios glucidiques et votre facteur de correction, notez-les car vous devrez les saisir dans l'application ; si vous ne les connaissez pas, notez votre dose quotidienne totale de bolus (insuline rapide) et votre dose quotidienne totale de basales (insuline basale quotidienne totale ou insuline lente).
- Notez les unités de glycémie utilisées (mg/dl ou mmol/l) et les unités du ratio glucidique (U/10g ou g/U) données par votre médecin.
- En cas de doute lors du paramétrage, veuillez-vous référez à votre médecin, ou contactez-nous pour une assistance technique.

*Note : L'insuline est mesurée en unités internationales (unités) ; la plupart des insulines sont U-100, ce qui signifie que 100 unités d'insuline sont égales à 1 ml.*

## <span id="page-7-3"></span>**3.3. Conditions d'utilisation**

- Un contrôle rigoureux et régulier de la glycémie est nécessaire.
- Installez et utilisez toujours la dernière version de l'application.
- Vérifiez la batterie de votre smartphone, nous vous recommandons de garder un chargeur ou une batterie externe avec vous.
- Saisissez et enregistrez toujours les doses d'injections prises dans votre application.
- Indiquez toujours la dose d'insuline injectée, qu'elle soit identique ou différente du bolus recommandé.
- Les données de votre compte (e-mail, mot de passe, carte de crédit...) ne doivent en aucun cas être communiquées car elles ne seront jamais demandées par les équipes de support de DiappyMed et EkiYou. Vous ne devez jamais leur communiquer ces données.
- En cas d'incident grave lié à l'utilisation du dispositif médical, contactez-nous immédiatement et signalez l'incident aux autorités compétentes de votre pays.
- Vous devez toujours signaler à votre médecin traitant tout effet ou événement indésirable lié aux variations de votre glycémie et aux informations sur le diabète.

## <span id="page-8-0"></span>**3.4. Avertissement**

- EkiYou ne remplace pas un médecin et n'est pas destiné à réduire la fréquence des consultations du médecin. Il doit être programmé avec les paramètres donnés par le médecin, et chaque changement sur ces paramètres doit être discuté avec le médecin.
- EkiYou dépend de la précision et de la qualité des entrées de l'utilisateur. En cas de saisie erronée de la glycémie, du repas ou de l'activité physique, la recommandation de bolus peut être erroné. L'utilisateur est censé vérifier les conseils de bolus et les comparer à son expérience personnelle afin de réduire les erreurs dues à des entrées erronées. L'utilisateur peut choisir d'ajuster la dose de bolus proposée.
- EkiYou ne peut pas évaluer vos besoins en bolus lors de situations spécifiques comme la maladie ou le stress. Dans ces situations, l'utilisateur doit ajuster la recommandation de bolus en utilisant son expérience personnelle.
- EkiYou n'est pas destiné à être utilisé pendant la grossesse. En cas de grossesse, veuillez-vous référer à votre médecin pour obtenir des instructions spécifiques pour la gestion de votre diabète.
- EkiYou n'est pas destiné aux patients souffrant de gastroparésie. En cas d'apparition d'une gastroparésie, veuillez-vous référer à votre médecin pour obtenir des instructions spécifiques pour la gestion de votre diabète.
- EkiYou peut être utilisé qu'avec les insulines disponibles dans l'application. En cas de changement d'insuline, vous devrez peut-être cesser d'utiliser l'application EkiYou pour le calcul de votre dose d'insuline.

## **3.5. Effets secondaires**

<span id="page-8-1"></span>Le calcul du bolus EkiYou dépend de vos données et paramètres ; dans certains cas, vous pouvez ressentir une légère hypoglycémie, ou une hyperglycémie comme toute thérapie basée sur l'insuline.

*Note : Pour réduire au maximum ces effets secondaires, EkiYou contrôle toutes les données saisies dans l'application ou qui vous sont affichées et produites par le système, afin de garantir l'intégrité et l'exactitude des calculs. Si la valeur est jugée inexacte, un message d'avertissement s'affiche pour vous avertir de vérifier les valeurs et les données saisies.*

## <span id="page-9-0"></span>**4. Soutien et maintenance**

## **4.1. Maintenance**

<span id="page-9-1"></span>EkiYou sera continuellement maintenu par les équipes de DiappyMed, donc, assurez-vous toujours que vous avez la dernière version de l'application. Vous serez toujours informé de la sortie d'une nouvelle version. Tous les problèmes et anomalies en suspens seront répertoriés dans les notes de version de l'application.

## <span id="page-9-2"></span>**4.2. Dépannage**

- Vous pouvez toujours nous contacter, soit dans l'application via la page de contact, soit en passant par nos contacts d'assistance et notre équipe s'occupera de vos questions, soucis et préoccupations.
- Si l'application devient lente à utiliser, vérifiez la fermeture des applications ouvertes en arrière-plan, essayez de fermer et de rouvrir l'application.
- Si l'application s'est plantée ou a cessé de fonctionner, essayez de la fermer, puis de la rouvrir. Si le problème persiste, contactez l'équipe d'assistance.
- Pour un dépannage rapide, consultez la FAQ de l'application.

## **4.3. Contacts d'assistance**

<span id="page-9-3"></span>Si vous avez des questions sur EkiYou, si vous avez besoin d'aide pour utiliser l'application ou si vous avez remarqué une erreur ou un problème, veuillez nous contacter immédiatement à l'adresse suivante :

[ekiyou@diappymed.com](mailto:ekiyou@diappymed.com)

Ou via la page de contact de l'application.

## <span id="page-10-0"></span>**5. Guide des fonctionnalités de l'application**

## **5.1. Résumé**

<span id="page-10-1"></span>Les fonctionnalités suivantes sont mises en œuvre dans l'application et seront décrites en détail dans les sections correspondantes :

- L'installation, la souscription et l'accès à l'application
- Synchronisation des données
- Accès au graphique des injections et des glycémies
- Personnalisation de l'application pour les options de langue et d'unité
- Connexion par e-mail et mot de passe ou déconnexion
- Auto-login via code pin ou biométrie
- Gestion des mots de passe
- Gestion des comptes
- Gestion des données du compte
- Gestion des données thérapeutiques
- Consultation et gestion des mesures de la glycémie
- Rappels de mesure de la glycémie après l'injection
- Consultation et gestion des doses d'injection
- Accès à une base de données sur les aliments sûre
- Remplissage du repas du menu via :
	- Recherche de tous les aliments
	- Balayage de codes à barres
	- Sélection depuis la liste des Favoris
- Consultation et gestion des repas
- Gestion des favoris
- Gestion de l'activité physique pour le calcul du bolus
- Calcul du bolus pour les repas
- Correction du bolus en dehors des repas
- Alerte de niveau glycémique bas
- Alerte de niveau de glycémie élevée
- Rappels d'injection de la dose d'insuline lente
- Suivi des tendances personnelles
- Gestion des glucomètres connectés
- Récupération des mesures de la glycémie à partir de glucomètres connectés
- Accès au contenu académique et éducatif
- Avoir accès :
	- Guide de l'utilisateur
	- FAQ
	- Conditions générales d'utilisation/Privacy Policy
- Traitement des demandes d'assistance
- Notification des informations importantes et des mises à jour
- Vérification de l'intégrité des données

Pour toutes les données saisies dans l'application ou affichées à l'utilisateur et donc produites par le système, un contrôle est mis en place pour garantir l'intégrité et l'exactitude de la valeur.

## <span id="page-11-0"></span>**5.2. Description détaillée de l'utilisation**

## **5.2.1. Installation**

<span id="page-11-1"></span>Pour installer l'application EkiYou et découvrir la solution qui vous aidera dans votre quotidien : Rendez-vous sur l'Apple Store (IOS) ou sur le Google Play (Android).

Recherchez EkiYou dans la barre de recherche et téléchargez-le.

Pour lancer l'application, il suffit de cliquer sur le logo EkiYou sur la page d'accueil de votre téléphone.

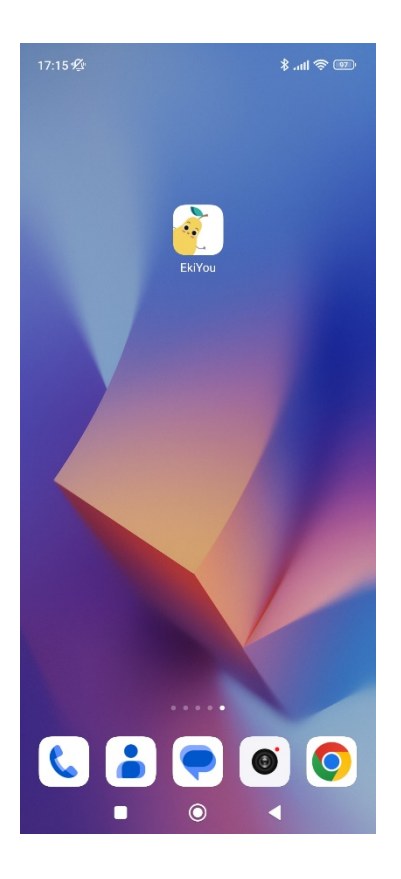

#### **5.2.2. Embarquement**

<span id="page-12-0"></span>Lors de la première installation de l'application, vous serez guidé dans le paramétrage et la préparation de votre application par le biais des pages embarquement.

Premièrement, Il vous sera demandé de sélectionner la langue de votre choix parmi les langues disponibles.

Il vous sera ensuite demandé de vous connecter si vous avez déjà un compte ou de créer un nouveau compte pour utiliser EkiYou.

#### *5.2.2.1.Sélectionner la langue*

EkiYou est disponible en plusieurs langues. Lors de la première utilisation, il vous sera demandé de choisir votre langue préférée dans la liste des langues disponibles.

*Note : Vous pourrez toujours changer la langue dans vos paramètres au niveau de votre espace « Profil » (cf.* **[CONFIGURATION](#page-46-0)***).*

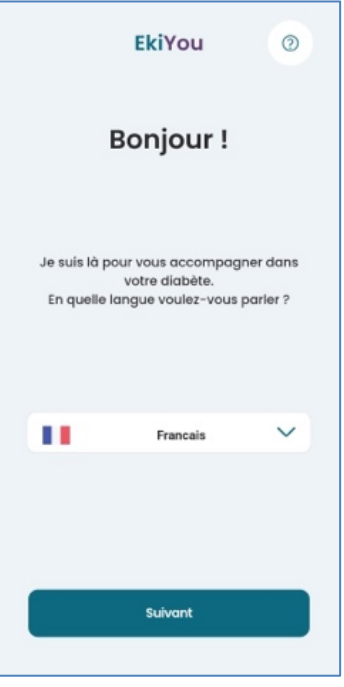

#### *5.2.2.2.Créer un compte*

Pour créer votre compte, vous devez :

- Avoir une adresse électronique valide.
- Choisir un mot de passe sécurisé (le mot de passe doit contenir au moins 12 caractères dont au moins 1 lettre minuscule, 1 lettre majuscule et 1 chiffre).
- Avoir plus de 18 ans et être dans la population cible.
- Lire et accepter les conditions générales d'utilisations et de politique de confidentialité. Veillez à lire attentivement les conditions générales d'utilisations et la politique de confidentialité avant de les accepter.

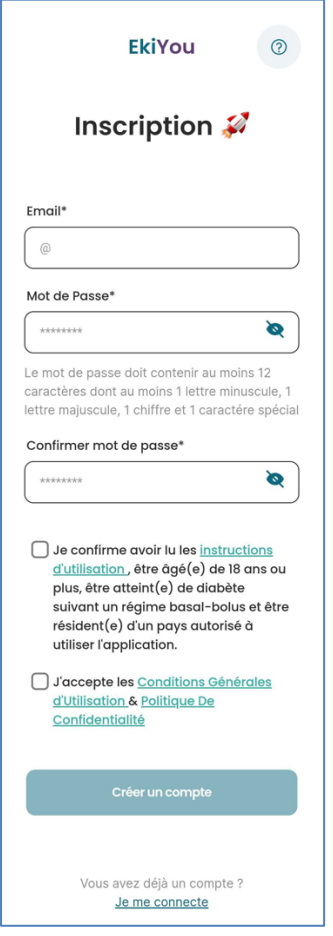

Une fois votre compte créé, vous recevrez un courriel vous demandant de valider votre adresse électronique afin de nous assurer de son authenticité.

#### *5.2.2.3.Erreurs possibles lors de création de compte*

Lors de la création de votre compte, plusieurs erreurs peuvent survenir telles que :

- L'e-mail ou le mot de passe ne respectent pas un format valide
- L'adresse électronique que vous avez saisie est déjà liée à un compte existant, il vous sera demandé de fournir une nouvelle adresse électronique ou de vous connecter avec l'adresse existante.
- Vous n'avez pas reçu l'e-mail de vérification. Dans ce cas, vous pouvez demander le renvoi d'un nouvel e-mail de vérification.

#### *5.2.2.4.Connexion*

<span id="page-13-0"></span>Une fois votre adresse électronique est vérifiée, vous pouvez vous rendre sur la page de connexion afin de vous connecter et accéder à l'application.

Votre compte sera automatiquement enregistré pour un accès plus rapide lors des prochaines utilisations. Pour dissocier votre compte vous pouvez choisir de vous déconnecter (cf. **[DECONNEXION](#page-42-0)**). Votre compte sera toujours protégé par double authentification par code pin ou biométrie (cf. **[GESTION DU CODE PIN](#page-18-1)**).

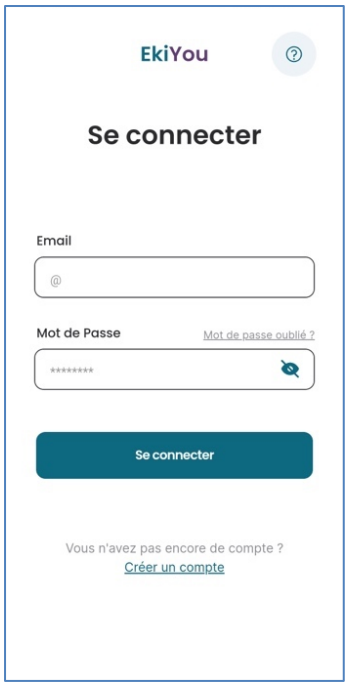

#### *5.2.2.5.Mot de passe oublié*

Dans le cas où vous perdez votre mot de passe, vous pouvez demander sa réinitialisation en cliquant sur le bouton "*Mot de passe oublié*". Un courriel vous sera envoyé avec des instructions et un lien sécurisé.

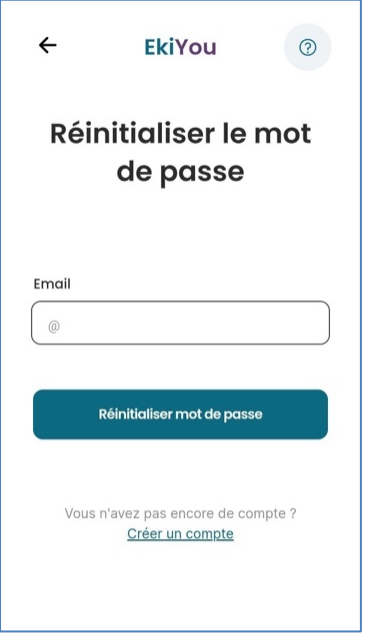

#### *5.2.2.6.Erreurs de connexion*

Lors de la connexion, plusieurs erreurs peuvent se produire et sont dues aux raisons suivantes :

- Vous essayez de vous connecter sans avoir un accès Internet. En effet, une connexion internet est nécessaire pour toute connexion via e-mail et le mot de passe.
- Vous avez saisi un mauvais mot de passe. Si vous avez oublié votre mot de passe, vous pouvez faire une demande de réinitialisation du mot de passe.

• Votre compte a été désactivé suite à une demande de suppression de compte et vous ne parvenez pas à le réactiver. Dans ce cas, veuillez contacter le support technique (cf. **[CONTACTS D'ASSISTANCE](#page-9-3)**).

Pour toute autre erreur, assurez-vous que l'adresse électronique et/ou le mot de passe que vous avez saisi sont exacts. Dans tous les cas vous pouvez contacter le support technique en cas de difficulté à accéder à votre application (cf. **[CONTACTS D'ASSISTANCE](#page-9-3)**).

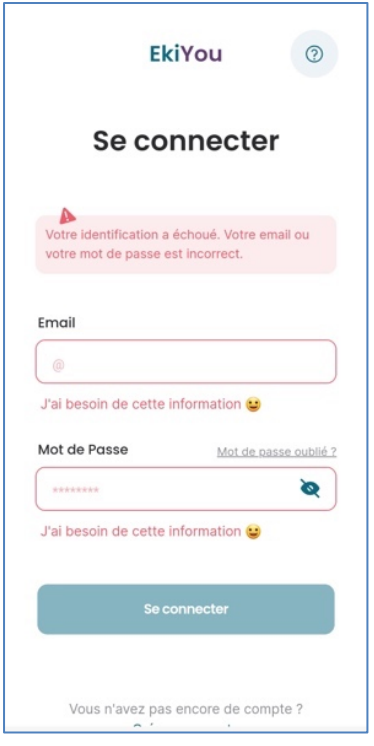

#### *5.2.2.7.Souscription à l'application :*

EkiYou est un dispositif médical développé et distribuer pas DiappyMed, il est impératif de souscrire à une des offres proposées dans l'application pour pouvoir accéder à ses fonctionnalités. Deux options s'offrent à vous :

- Souscrire directement à partir de l'application via in-app purchase
- Soit par le biais d'un code d'activation que vous aurez reçu

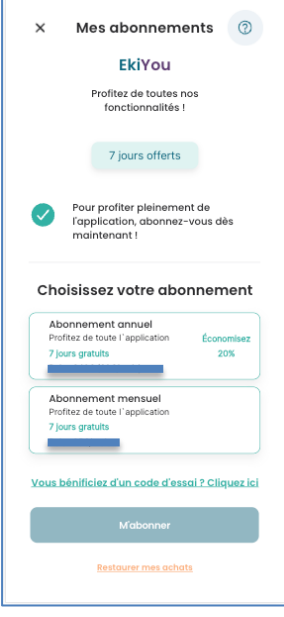

*Note : Les offres d'abonnement ci-dessus sont à titre d'exemples et ne représentent pas les offres réelles qui seront proposées dans l'application.* 

Dans les deux cas, vous devez :

- Avoir un compte valide : vous avez créé et vérifier votre compte
- Lire et accepter les conditions générales d'utilisations et la politique de confidentialité. Veillez à lire attentivement les conditions générales d'utilisations et la politique de confidentialité avant de les accepter.
- Confirmer le fait que vous faites parties de la population cible.
- Choisir l'offre d'abonnement qui vous convient, ou renter votre code d'activation.

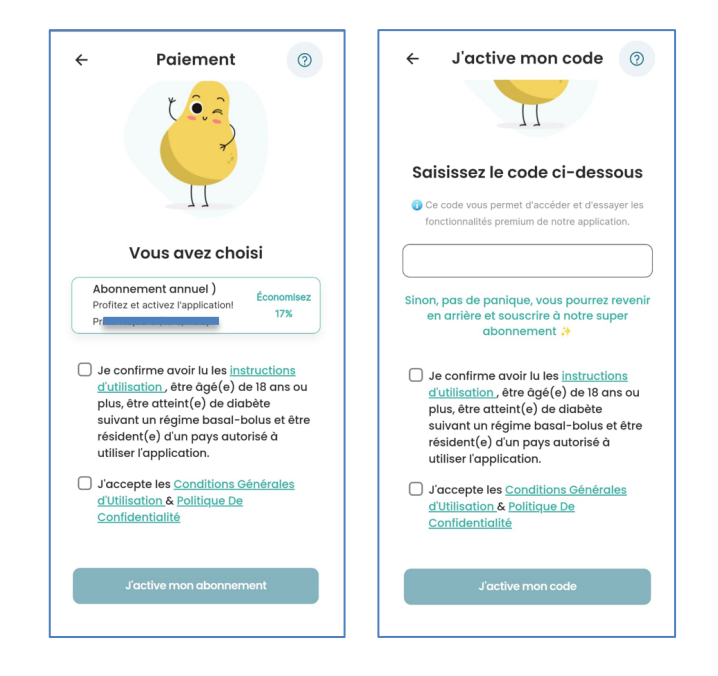

#### *5.2.2.8.Erreur de souscription*

Lors de l'activation de votre souscription, plusieurs erreurs peuvent survenir, telles que :

- Le code d'activation n'est pas valide. Veillez à la bonne saisie du code, évitez les erreurs typographiques comme par exemple le chiffre zéro et la lettre « o » ou bien la confusion entre les lettres « l » et « i ».
- L'échec de votre souscription via App store ou Play store.

Dans tous les cas vous pouvez contacter le support technique en cas de difficulté à souscrire à nos offres ou à activer votre application (cf. Contacts D'Assistance).

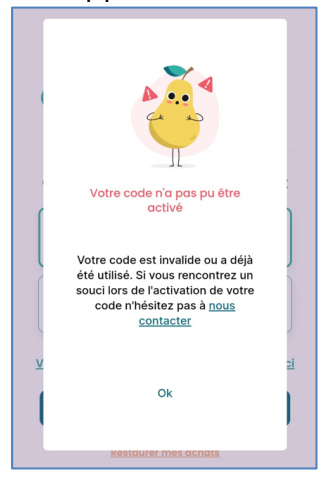

*Notes :* 

- *Vous n'avez pas reçu l'e-mail de confirmation. Dans ce cas, vous pouvez contactez l'équipe support qui vous repondérons dans les plus brefs délais* (cf. **[CONTACTS D'ASSISTANCE](#page-9-3)**)*.*
- *Si vous avez un abonnement actif avec l'application qui est affiché sur les plateformes Play Store ou App Store et que l'application ne détecte pas ces abonnements, vous serez en mesure de demande à restaurer votre achat depuis l'application.*

### **5.2.3. Synchronisation**

#### *5.2.3.1.Gestion du code PIN*

<span id="page-18-1"></span><span id="page-18-0"></span>Un code PIN ou une connexion biométrique sont mis en place pour sécuriser l'application contre toute accès tiers.

Par conséquent, vous pouvez avoir un accès sécurisé en saisissant votre code PIN sécurisé ou en utilisant l'identification digitale ou la reconnaissance faciale qui sont configurées dans votre smartphone.

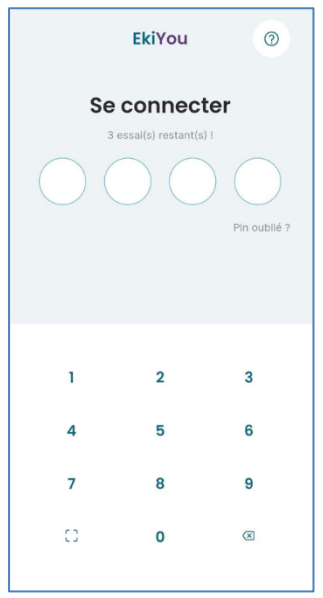

Si vous avez oublié votre code pin, vous pouvez cliquer sur l'hyperlien "*Pin oublié"* et vous serez redirigé vers votre page de connexion (cf. **Connexion**) où on vous demandera de vous authentifier pour réinitialiser vote code pin.

L'application détectera automatiquement si vous devez créer un nouveau code PIN et vous redirigera automatiquement pour le créer.

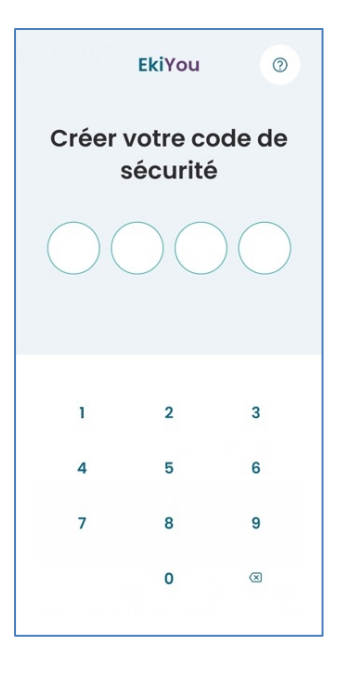

#### *5.2.3.2.Synchronisation*

<span id="page-19-0"></span>Pour assurer un fonctionnement de l'application dans les deux modes hors ligne et en ligne, ainsi que pour assurer la protection des données, l'application vous redirigera vers la page de synchronisation. Lors synchronisation, vous ne devez pas fermer l'application !

La synchronisation assure la protection et la sauvegarde des données en conservant une copie sécurisée dans un serveur cloud sécurisé. De même, assurez-vous que votre application EkiYou a bien récupéré vos données lorsque vous changez de téléphone ou que vous réinstallez l'application.

#### *5.2.3.3.Première utilisation de l'application*

Lors de la première utilisation de l'application, ou lorsque vos données sont incomplètes, l'application vous demandera de compléter les informations manquantes de votre profil afin de préparer votre application.

- La première étape consiste à choisir vos préférences au niveau de la page de **configuration** (cf. **[CONFIGURATION](#page-46-0)**)
- La deuxième étape consiste à remplir les informations relatives à votre **compte** (cf. **[COMPTE](#page-41-1)**)
- La dernière étape consiste à remplir les informations relatives à votre **fiche médicale** (cf. **[MA FICHE MEDICALE](#page-43-0)**). Cette phase se fait en deux étapes, tout d'abord les informations relatives à votre thérapie, puis les données qui vont servir au calcul et émission des recommandations.

Lorsque le processus est terminé, l'application synchronise le reste des données nécessaires à la préparation et le lancement de l'application (Cf. **[SYNCHRONISATION](#page-19-0)**).

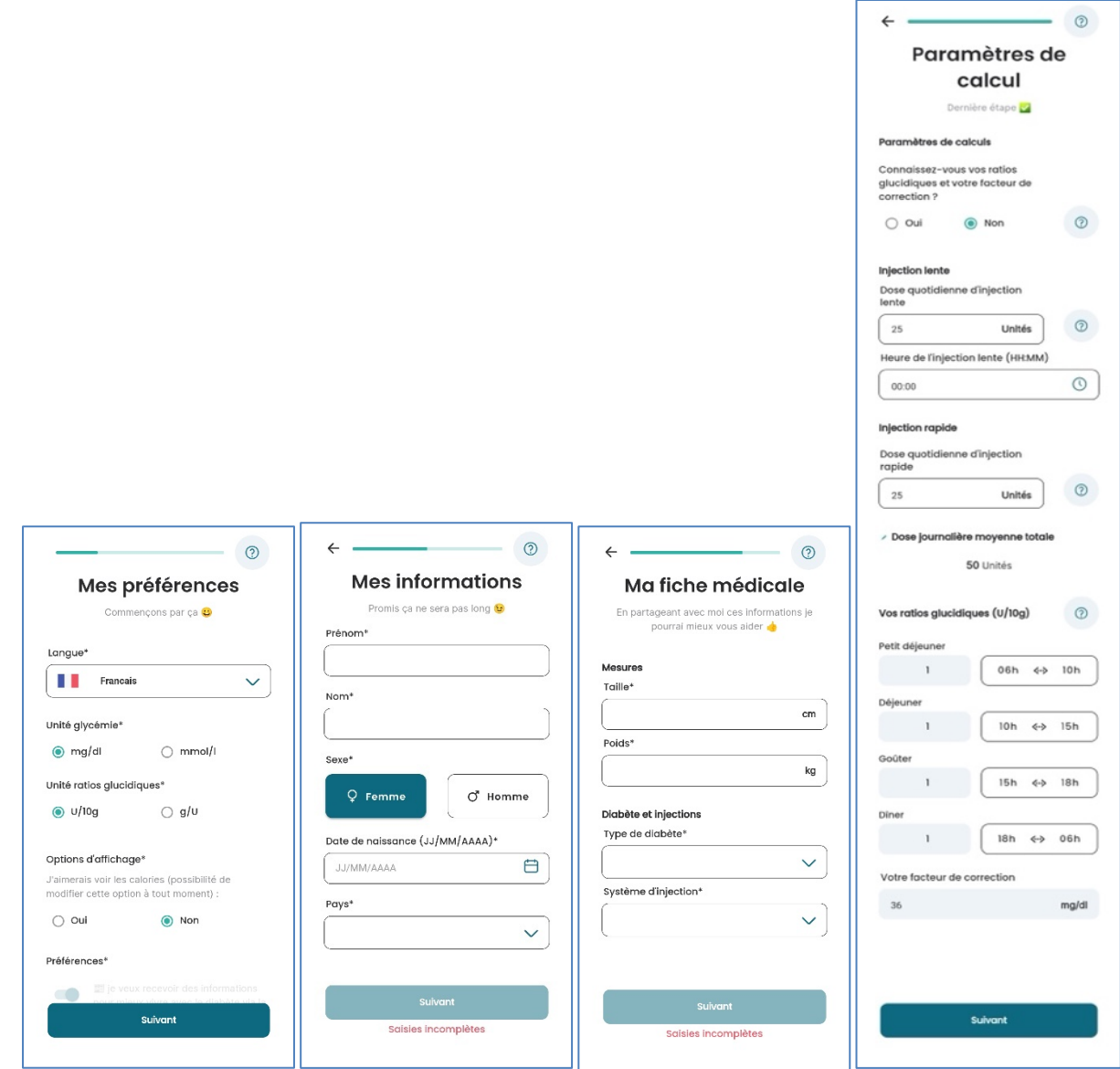

## *5.2.4.* **Page d'accueil**

<span id="page-21-0"></span>La page d'accueil vous donne accès au graphique de la glycémie et des injections, aux blocs d'informations importantes et aux notifications.

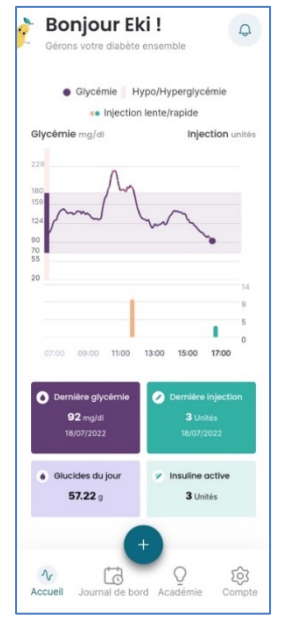

La barre de navigation inférieure vous permet d'accéder aux autres fonctionnalités et espaces de l'application.

En cliquant sur le bouton plus, des boutons supplémentaires s'affichent et vous permettent d'accéder aux pages d'ajout d'injection (cf. **[AJOUTER UNE INJECTION](#page-37-0)**), d'ajout de glycémie (cf. **[AJOUTER](#page-35-0) GLYCEMIE**) et de lancer le processus de calcul du bolus (cf. **[CALCULER LE BOLUS](#page-23-0)**).

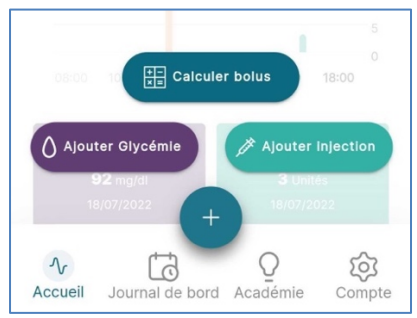

#### *5.2.4.1.Graphique d'injection de glucose dans le sang*

En ouvrant la page d'accueil, vous trouverez le graphique des injections et glycémies. Ce graphique vous permet de consulter visuellement toutes les mesures de glycémie et les injections récupérées lors des 10 dernières heures.

Dans ce graphique, vous pourrez consulter l'évolution de ces deux valeurs et distinguer les doses d'injection bolus (en vert) et les doses d'injection basales (en orange). La zone colorée en violet correspond à l'intervalle dans lequel votre glycémie est considérée dans la zone cible. Si votre glycémie est supérieure ou inférieure à cet intervalle, elle est dite en dehors de la zone cible et les points correspondants sont représentés en rouge.

*Note : Si votre taux de glycémie est supérieur à l'intervalle, vous êtes en état d'hyperglycémie. Si votre taux de glycémie est inférieur à l'intervalle, vous êtes en état d'hypoglycémie.*

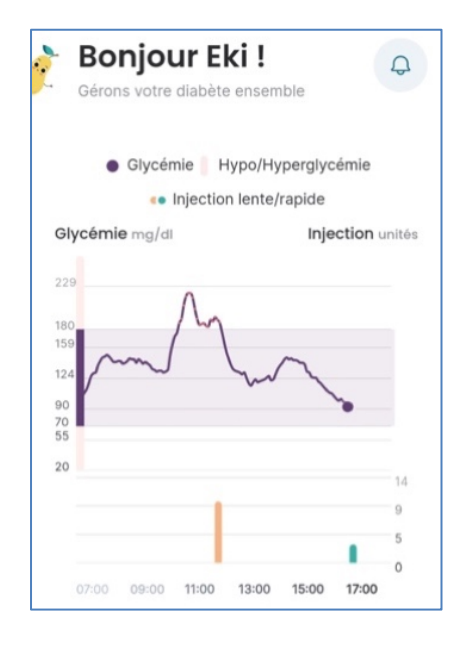

#### *5.2.4.2.Dernières activités*

Sous le graphique, vous pouvez voir des tuiles qui contiennent les informations suivantes :

- Dernière mesure de la glycémie saisie
- Dernière dose d'injection saisie
- Glucides consommés dans la journée
- L'insuline active à l'instant présent

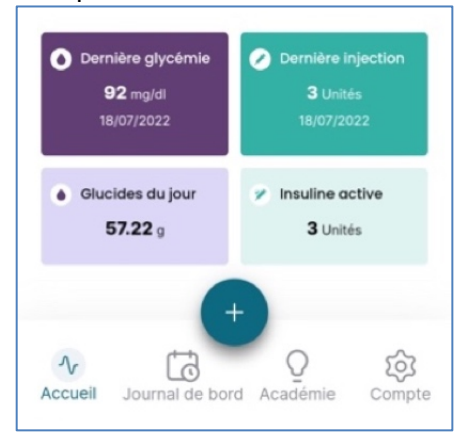

#### *5.2.4.3.Voir les notifications*

Le bouton "*cloche*" en haut à droite de la page d'accueil vous permet d'afficher les dernières notifications reçues.

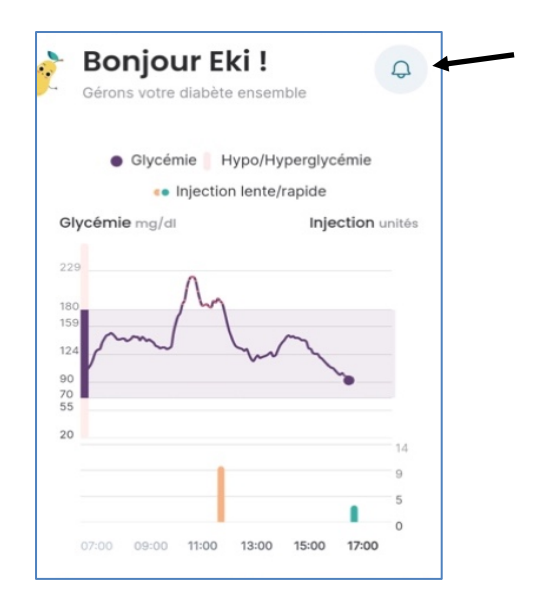

L'application peut vous afficher différents types de notifications :

- *Rappel de la dose d'insuline lente* : Une notification pour vous rappeler d'injecter votre dose d'insuline lente quotidienne.
- *Rappel de la glycémie post-prandiale* : Une notification pour vous rappeler de vérifier votre taux de glycémie après avoir injecté une dose d'insuline rapide (bolus).
- *Informations importantes ou de mises à jour* : des notifications pour vous informer des dernières mises à jour et des informations les plus importants.

### **5.2.5. Calculer le bolus**

<span id="page-23-0"></span>EkiYou, vous fournit des recommandations de dose d'insuline rapide (bolus). Le processus est simple, il vous suffit de suivre quelques étapes :

- 1. Ajoutez votre repas (si vous prévoyez de prendre un repas). Vous pouvez aussi procéder au calcul sans saisir de repas.
- 2. Si vous avez réalisé une activité physique 90 min avant ou vous prévoyez de faire une activité physique 90 min après le moment de calcul, vous devez la renseigner. Dans le cas contraire vous pouvez passer cette étape.
- 3. Ajoutez manuellement une mesure récente de la glycémie (moins de 15 min).

*Note : Avant de lancer le calcul du bolus, vous devez vous assurer que vous avez enregistré dans l'application toutes les injections d'insuline rapide (bolus) que vous avez pris dans la journée (cf***. [GERER L'INJECTION](#page-37-1)***). C'est indispensable pour le calcul et la prise en compte de votre insuline active.*

L'insuline active correspond à la quantité d'insuline résiduel présent dans votre organisme à la suite des précédentes injections d'insuline rapide (bolus). L'insuline active va donc continuer à agir pour faire baisser votre glycémie ou compenser vos repas pendant la digestion.

Calculer cette insuline active et la soustraire du prochain bolus, si nécessaire, permet d'éviter un surdosage d'insuline qui pourra entraîner une hypoglycémie. Il est donc important de renseigner toutes les injections rapide prise en dehors de l'application afin de les prendre en compte dans le calcul des recommandations.

Pour lancer le processus de calcul de recommandation bolus, vous devez simplement cliquer sur le bouton plus de votre barre de navigation inférieure et sélectionner « **Calculer bolus** ».

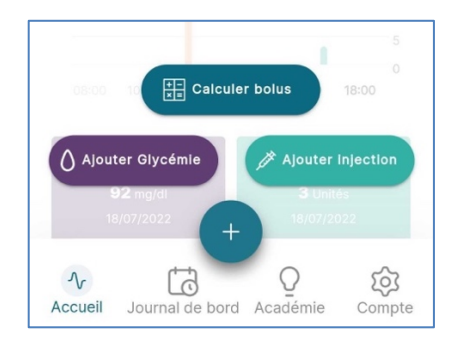

Il vous sera demandé de confirmer que vos injections sont à jour. Après confirmation, vous serez conduit à la première étape (cf. **[AJOUTER UN REPAS](#page-24-0)**).

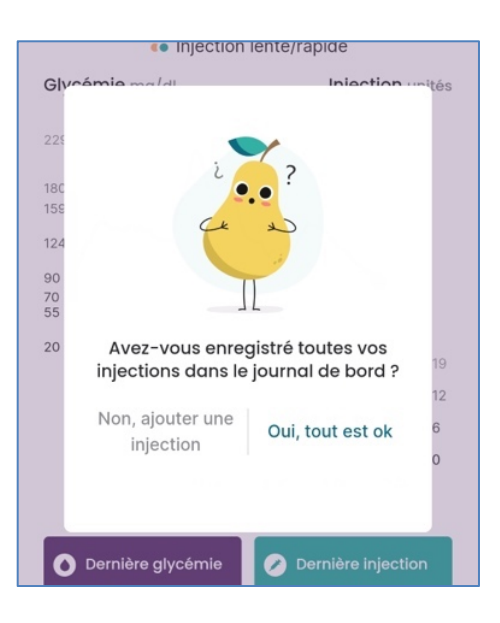

Dans le cas contraire, vous serez redirigé vers votre journal de bord afin de vérifier et/ou d'ajouter les injections manquantes (cf. **[JOURNAL DE BORD](#page-34-0)**).

#### *5.2.5.1.Ajouter un repas*

<span id="page-24-0"></span>La première étape dans le processus de calcul de dose rapide (Bolus) consiste à saisir sont repas dans le cas où vous prévoyez d'en consommer un. L'application vous demandera de décrire les composants de votre repas et s'occupera de calculer et afficher les glucides, lipides, protéines et calories.

*Note* : vous pouvez choisir de cacher les calories au niveau de la page des préférences (cf. *[CONFIGURATION](#page-46-0))*

Dans le cas où vous ne prévoyez pas de consommer un repas vous pouvez passer cette étape.

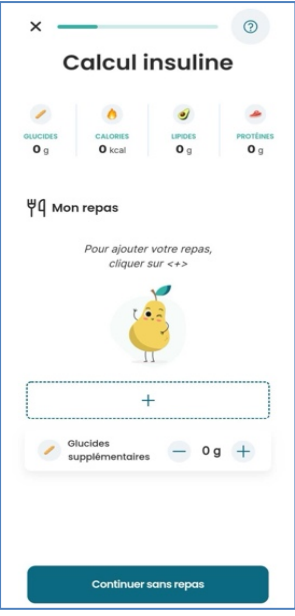

Pour ajouter des aliments, vous devez cliquer sur le bouton plus au centre de votre écran. (cf. *[COMPOSER VOTRE REPAS](#page-26-0)*)

*Note : Dans le cas où vous ne retrouvez pas un des composants de votre repas ou si vous connaissez la valeur de glucides que vous voulez rajouter vous pouvez les saisir manuellement via le champ « Glucides supplémentaires »*

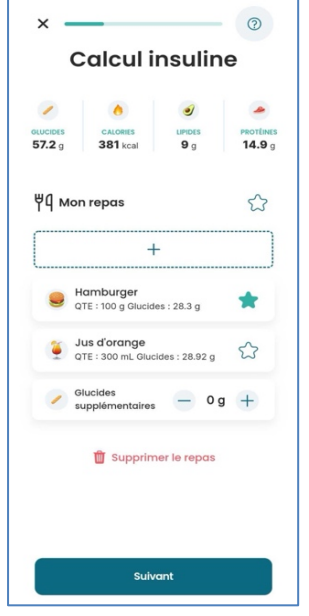

*Note : votre repas est sauvegardé tant que vous n'avez pas finaliser les étapes de calcul et enregistrement de votre dose d'insuline rapide (bolus), vous pouvez donc commencer à prévoir votre repas et continuer le processus de calcul à un autre moment.*

Après avoir ajouté vos aliments, vous pouvez modifier les quantités de vos aliments (cf. **[REGLAGE DE LA QUANTITE D'ALIMENTS](#page-28-0)**) et/ou les supprimer de votre repas (vous pouvez supprimer les aliments plus rapidement si vous faites glisser votre aliment vers la gauche et que vous cliquez sur le bouton rouge de suppression).

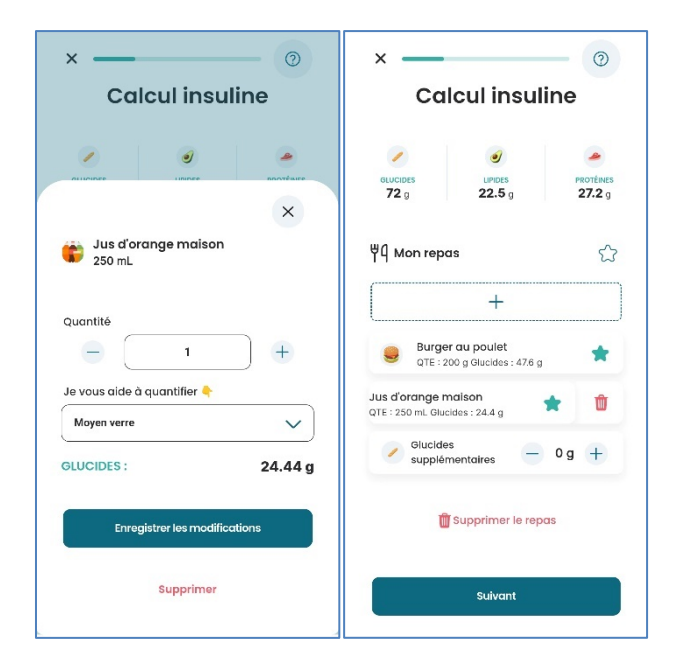

Vous pouvez également ajouter des aliments individuels à votre liste de favoris ou ajouter tout votre repas en tant que favori en cliquant sur le bouton étoile à côté de chacun des éléments. (cf. **[GERER LES FAVORIS](#page-33-0)**).

#### *5.2.5.2.Composer votre repas*

<span id="page-26-0"></span>En cliquant sur le bouton d'ajout de repas, vous pouvez composer votre repas soit :

- En cherchant vos aliments directement via la barre et la fonction de recherche (cf. **[RECHERCHE D'ALIMENTS](#page-27-0)**),
- En scannant à l'aide du code-barres (cf. **[SCANNER LES ALIMENTS](#page-27-1)**)
- En rajoutant vos aliments et repas directement depuis vos listes d'aliments ou de repas favoris (cf. **CHOISIR [PARMI LES FAVORIS](#page-28-1)**).

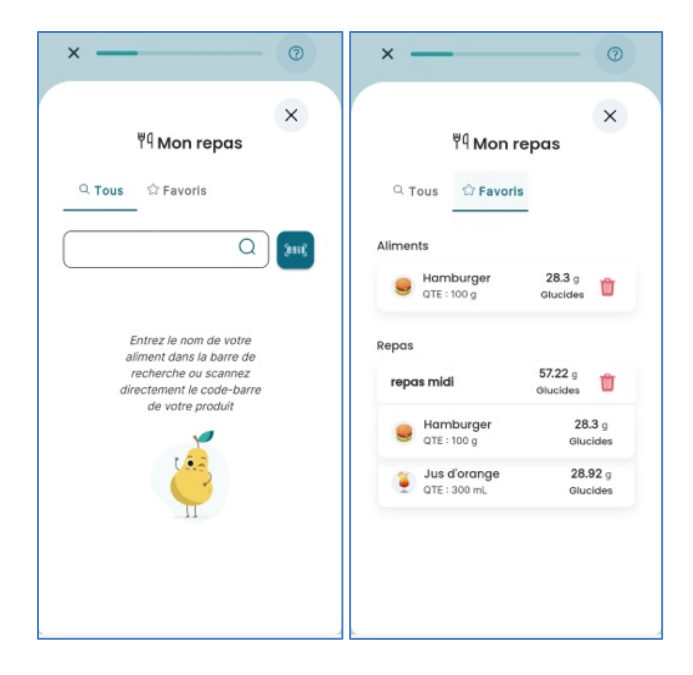

#### *5.2.5.3.Recherche d'aliments*

<span id="page-27-0"></span>Pour rechercher un aliment, il suffit de commencer à taper les lettres qui le compose dans la barre de recherche. Au fur et à mesure que vous tapez, une liste de résultats va s'afficher.

Sélectionnez l'aliment que vous voulez ajouter et remplissez la quantité correspondante (cf**. [REGLAGE DE LA QUANTITE D'ALIMENTS](#page-28-0)**).

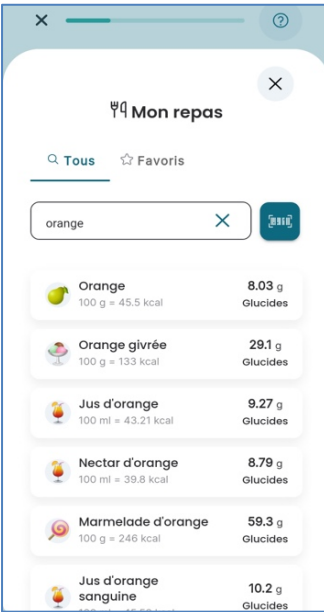

*Note : Si votre aliment n'apparait pas dans la liste de résultats initiale, essayez d'affiner votre recherche. Par exemple, si vous voulez boire un verre de "jus d'orange" et que vous recherchez "jus", essayez d'affiner votre recherche en tapant "jus d'orange" ou "orange jus".*

#### *5.2.5.4.Scanner les aliments*

<span id="page-27-1"></span>En cliquant sur le bouton du logo du code-barres à côté de la barre de recherche, vous pouvez trouver vos aliments en scannant directement le code-barres de votre produit.

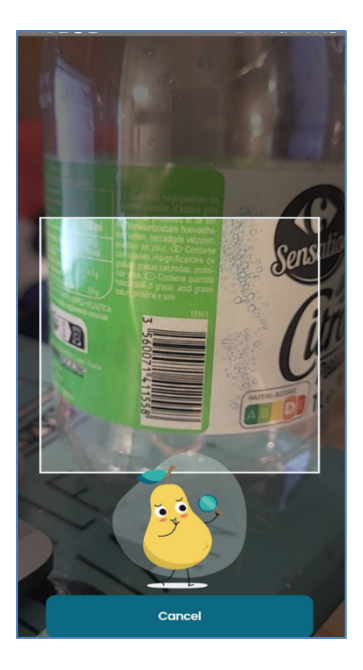

#### *5.2.5.5.Choisir parmi les favoris*

<span id="page-28-1"></span>Dans la section des favoris, vous pouvez directement ajouter un aliment ou un repas favori enregistré dans vos listes de favoris.

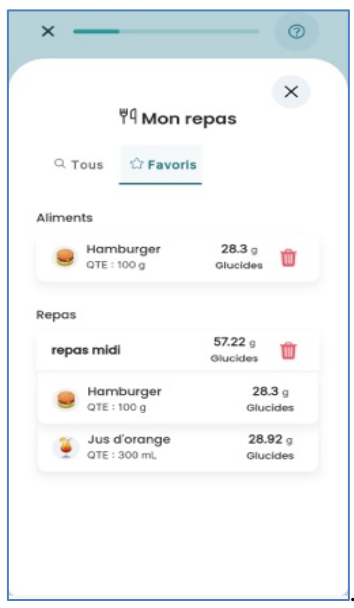

#### *5.2.5.6.Réglage de la quantité d'aliments*

<span id="page-28-0"></span>Lors de l'ajouter un aliment à votre repas vous devez indiquer la quantité correspondante dans l'unité de votre choix. Vous pouvez vous aider en sélectionnant un contenant dans la liste disponible pour chaque aliment (ex. tasse, grande assiette, petite assiette...).

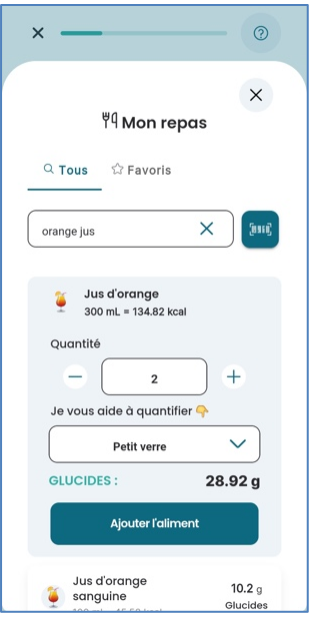

Vous pourrez toujours modifier la quantité d'un aliment déjà présent dans la liste de votre repas en sélectionnant ce dernier, une page va s'afficher sur laquelle vous pouvez définir la nouvelle quantité.

#### *5.2.5.7.Ajouter Activité physique* 5.2.5.7.1. Ajouter votre activité physique

Si vous prévoyez de faire une activité physique dans les 90 min suivant votre injection ou si vous avez déjà fait une activité physique dans les 90 min précédant votre injection, vous devez les ajouter à cette étape, car elles seront prises en compte dans la calcul de votre dose d'insuline rapide (bolus).

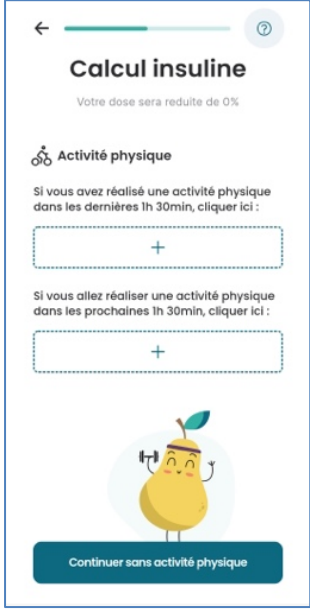

Commencez par cliquer sur le bouton « plus » correspondant à l'option de votre choix (90 min avant ou 90 min après).

*Note : Dans le cas contraire ou vous n'avez pas d'activité physique à renseigner, vous pourrez toujours passer cette étape.*

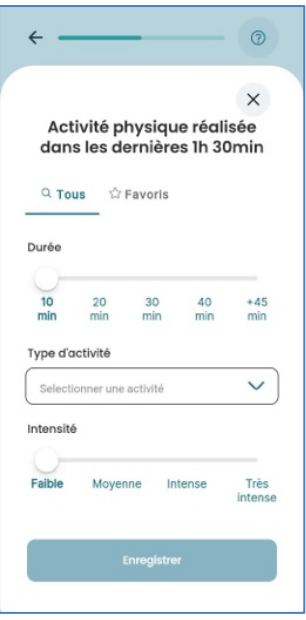

L'activité physique a un impact significatif sur votre glycémie, il est donc important d'en tenir compte pour ajuster vos doses d'insuline. À l'inverse, les activités physiques réalisées il y a plus de 90 minutes, ou qui seront réalisées bien après les 90 minutes, ne sont pas à signaler pour le moment.

Vous devez d'abord indiquer la durée de votre activité, choisir le type d'activité dans le menu déroulant puis indiquer l'intensité de votre activité. Pour vous donner une ligne directrice, vous pouvez suivre ces conseils :

- Si pendant l'activité vous pouvez parler sans difficulté, alors son intensité est faible.
- Si pendant l'activité, votre rythme cardiaque augmente et que vous parlez avec un rythme saccadé (mot à mot), il s'agit alors d'une intensité moyenne. Dans la plupart des cas, c'est ce que vous choisirez.
- Si pendant l'activité, vous ne pouvez pas parler, il s'agit alors d'une intensité élevée.
- La très haute intensité s'adresse à très peu de personnes et est souvent réservée aux athlètes qui poussent leur corps à la limite.

Après avoir ajouté une activité physique, vous pouvez avoir l'option de l'ajouter dans votre liste de favoris. Ainsi, la prochaine fois, vous pourrez vous rendre directement dans la section des favoris et l'ajouter directement à votre créneau d'activité physique correspondant.

#### *5.2.5.8.Ajouter une mesure de glycémie récente*

<span id="page-30-0"></span>Pour évaluer correctement vos besoins en insuline rapide (bolus), il est nécessaire de fournir une mesurer glycémie récente, en d'autres termes, une mesure capturée dans les 15 dernières minutes avant votre calcul de dose.

Sur cette page, il vous sera demandé d'indiquer votre taux de glycémie réel récent.

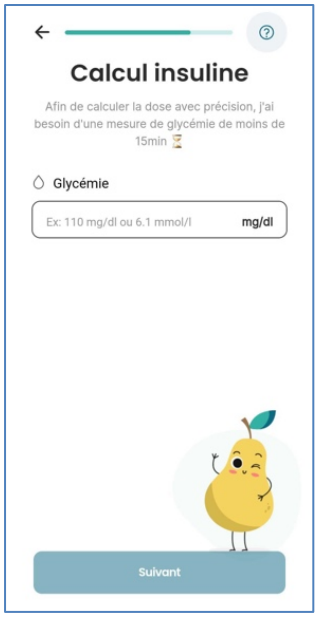

Dans le cas où vous avez ajouté une valeur de glycémie récente en dehors du processus de calcul de bolus, elle sera automatiquement préremplie pour vous. Vous aurez la possibilité de la modifier avec une valeur plus récente si vous le souhaitez.

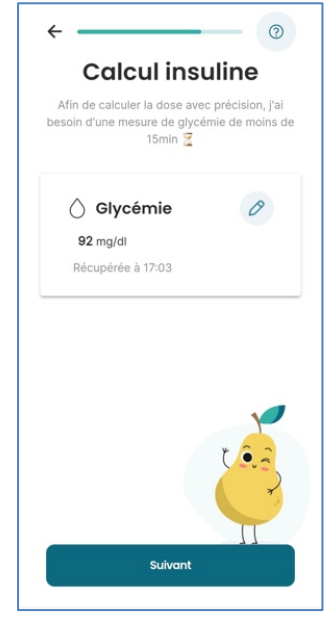

*5.2.5.9.Récapituler et calculer la dose recommandée*

Après avoir terminé toutes les étapes décrites précédemment, vous arriverez sur la page de récapitulation afin de vérifier la validité des données saisies.

Votre insuline active (insuline embarquée) sera calculée et affichée pour vous.

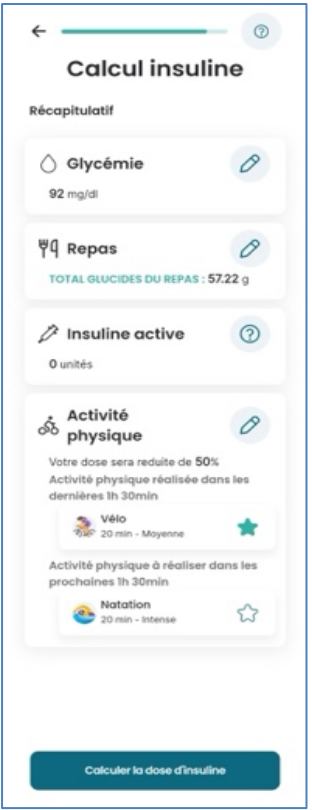

Vous pouvez revenir à tout moment sur chacune des étapes afin de corriger ou de compléter les informations que vous avez fournies. Dans le cas où vous validez le récapitulatif de données, vous pouvez passer à l'étape suivante et finale : le calcul recommandation de dose d'inuline rapide (bolus).

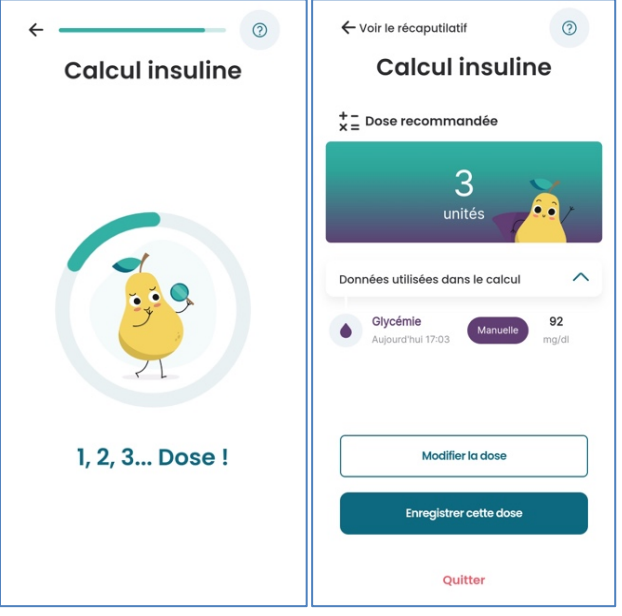

Une recommandation de bolus vous sera proposée, vous pouvez soit

● Accepter la dose recommandée en cliquant sur le bouton de sauvegarde. En d'autres termes, vous indiquez que vous allez vous injecter exactement la dose recommandée

● Modifier la dose injectée en cliquant sur le bouton de modification et en incrémentant et décrémentant le bolus. Vous devez fournir la dose exacte injectée

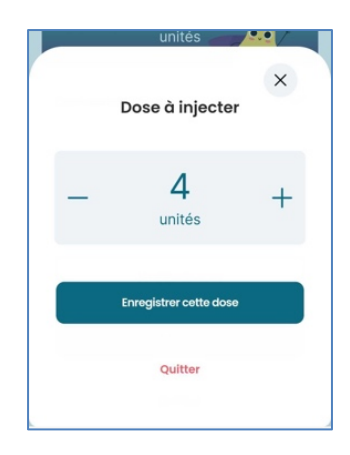

● Ou de rejeter la recommandation et d'annuler le calcul du bolus.

*Note : dans le cas où vous prévoyez de consommer un repas, il est nécessaire de prendre votre bolus au moins 15 min avant de consommer votre repas. L'action de l'insuline est plus lente que l'ingestion des glucides de votre repas ; cela permet de réduire l'impact du pic hyperglycémique qui suit votre repas.*

#### *5.2.5.10. Gérer les favoris*

<span id="page-33-0"></span>En dehors des étapes de calcul du bolus, vous pouvez consulter et gérer vos favoris en allant sur votre espace « *Profil* » dans la barre de navigation inférieure, puis en cliquant sur Favoris. (cf. **[PROFIL](#page-41-0)**).

Vous pouvez consulter et/ou supprimer vos aliments ou menus favoris enregistrés dans la section aliments. Vous pouvez également consulter et/ou supprimer vos activités physiques préférées sauvegardées dans la section des activités physiques.

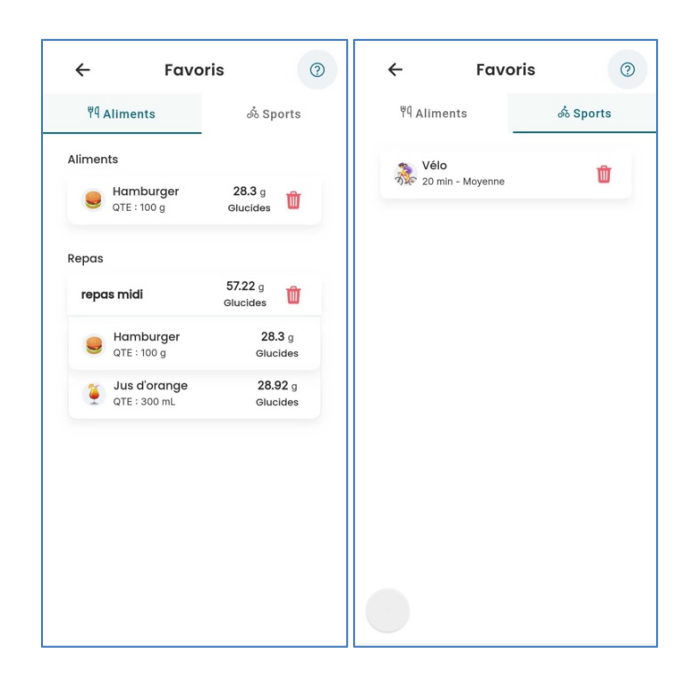

#### *5.2.5.11. Calculer un bolus de correction*

A n'importe quel moment lorsque vous êtes en hyperglycémie, vous pouvez calculer un bolus de correction en saisissant une glycémie. Pour ce faire, cliquez sur le bouton « + » et « Ajouter une glycémie ». (cf.**[EN CAS D'HYPERGLYCEMIE](#page-36-0)** ).

#### **5.2.6. Journal de bord**

<span id="page-34-0"></span>L'espace journal de bord vous donnera accès à de multiples options qui vous permettront de consulter, modifier ou supprimer vos injections et vos mesures de glycémie.

#### *5.2.6.1.Gérer la glycémie*

Toutes les mesures de la glycémie enregistrées dans l'application, que vous les ayez saisies manuellement ou qu'elles aient été récupérées depuis l'un de vos appareils connectés, se trouvent dans votre journal de bord.

Vous pouvez choisir de consulter la glycémie saisie manuellement ou la glycémie récupérée automatiquement, ensemble ou séparément.

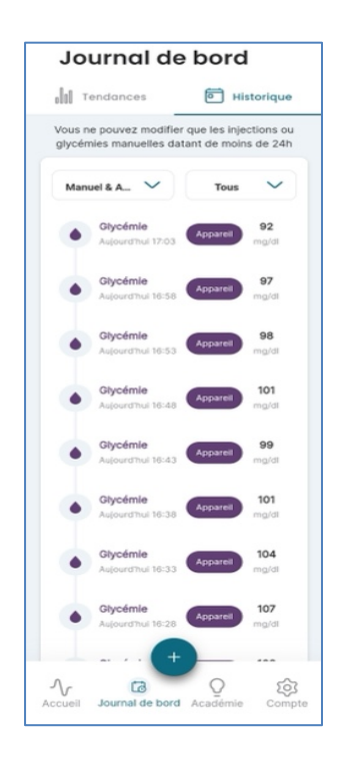

Les options de sélection vous permettent d'afficher uniquement la glycémie récupérée par l'appareil, la glycémie saisie manuellement ou les deux.

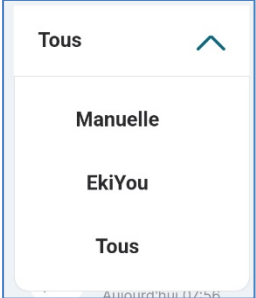

#### *5.2.6.2.Ajouter glycémie*

<span id="page-35-0"></span>Pour ajouter une nouvelle mesure de la glycémie, vous devrez fournir la date et l'heure, si elles sont différentes de la date et de l'heure au moment de la saisie, de la valeur de la glycémie. Vous pourrez également ajouter une note pour enregistrer un commentaire ou une information importante relative à la mesure de la glycémie.

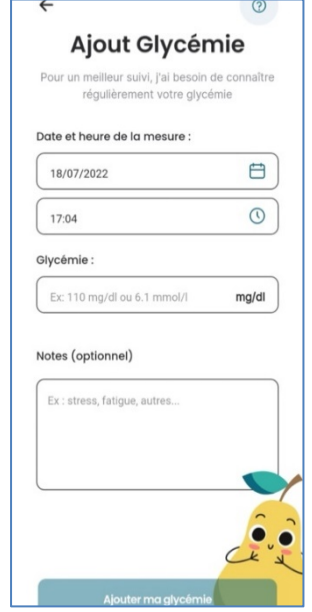

#### *5.2.6.3.Modifier la glycémie*

Toute mesure de glycémie de moins de 24h saisie manuellement peut être modifiée. Vous pouvez modifier la valeur, l'heure ou la date de la glycémie dans la page de modification de la glycémie. Toutefois, il n'est pas possible de modifier une date antérieure de plus de 24 heures à la date et à l'heure actuelles.

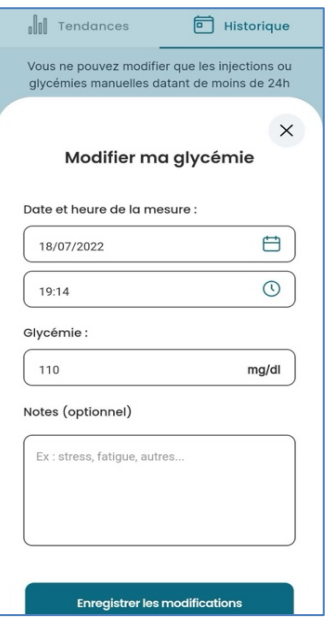

#### *5.2.6.4.En cas d'hyperglycémie*

<span id="page-36-0"></span>Si vous saisissez une glycémie supérieure à un certain niveau, un bolus de correction vous sera recommandé sur la base des données de votre thérapie configurée et des injections que vous avez récemment saisies.

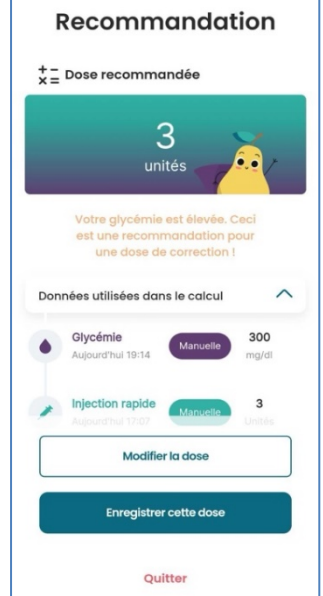

#### *5.2.6.5.En cas d'hypoglycémie*

Si vous saisissez une glycémie inférieure à un seuil défini, un pop-up vous avertit de votre faible taux de glycémie.

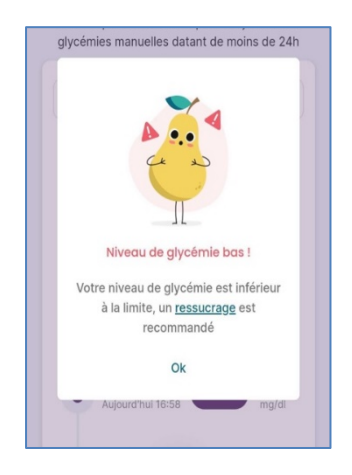

#### *5.2.6.6.En cas d'hyperglycémie très élevée*

Si vous saisissez une glycémie très élevée supérieure à 350 mg/dl, un pop-up vous rappellera de suivre en priorité les recommandations données par votre diabétologue en priorité et de mesurer votre acétone.

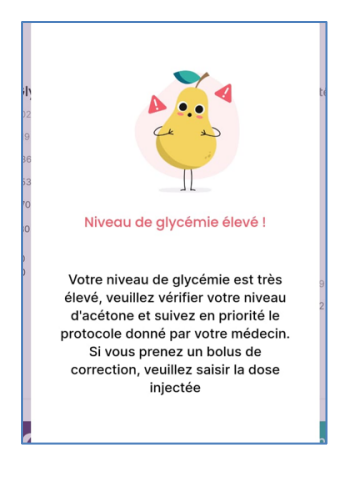

#### *5.2.6.7.Gérer l'injection* 5.2.6.7.1. Ajouter une injection

<span id="page-37-1"></span><span id="page-37-0"></span>Pour ajouter manuellement une nouvelle injection, certaines informations devront être fournies en fonction du type d'injection à ajouter dans la page d'ajout d'injection. Il existe deux types d'injections qui peuvent être ajoutées : une injection en bolus (cf. **[INJECTION BOLUS](#page-38-0))** et une injection basale (cf. **[INJECTION BASALE](#page-38-1)**). Pour chaque injection ajoutée, vous pourrez ajouter une note qui peut inclure toute information importante dont vous voulez vous souvenir ou que vous voulez sauvegarder.

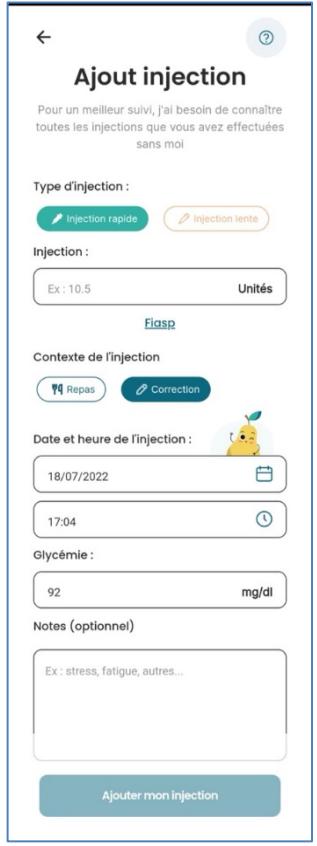

Pour les deux types d'injection, la marque d'insuline utilisée est affichée et vous pouvez directement la modifier, si elle est différente de celle configurée dans votre compte (cf. **[INFO](#page-43-1)**), en cliquant sur la marque d'insuline affichée depuis la page d'ajout d'injection.

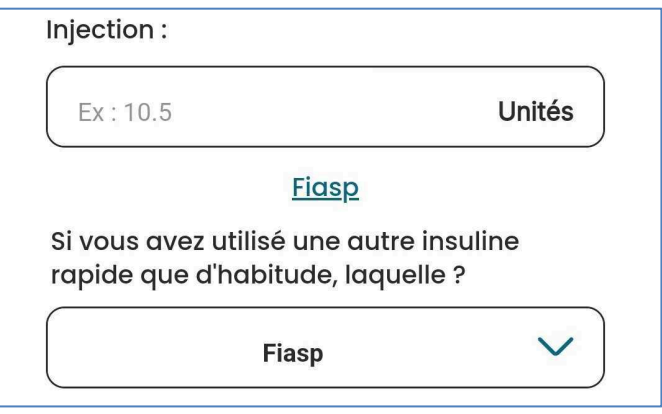

Sinon, certaines injections peuvent être ajoutées automatiquement grâce aux autres fonctionnalités de l'application (cf. **[CALCULER LE BOLUS](#page-23-0) , [EN CAS D'HYPERGLYCEMIE](#page-36-0)**).

#### 5.2.6.7.2. Injection basale

<span id="page-38-1"></span>Si vous choisissez d'ajouter une injection basale, vous devrez fournir les informations suivantes :

- L'heure et la date de l'injection (si elles sont différentes de la date et de l'heure actuelles)
- La dose d'insuline injectée

#### 5.2.6.7.3. Injection bolus

<span id="page-38-0"></span>Si vous choisissez d'ajouter une injection en bolus, vous devrez alors fournir les informations suivantes :

- L'heure et la date de l'injection (si elles sont différentes de la date et de l'heure au moment de la saisie)
- Le type d'injection du bolus : Bolus de correction ou Bolus de repas
- Les doses d'insuline injectées
- La mesure de la glycémie au moment de l'injection, qui sera liée à l'injection et ne pourra être modifiée que sur la page de modification de l'injection.

*Note : Si vous ajoutez plus de trois injections bolus consécutives ou deux injections avec une dose totale supérieure à 50, alors une alerte sera affichée dans la page d'ajout d'injection vous informant de vérifier l'intégrité des valeurs entrées.*

#### 5.2.6.7.3.1. Bolus de correction

Si l'injection en bolus que vous enregistrez est utilisée pour corriger votre glycémie, vous pouvez sélectionner la correction comme type de bolus, aucune information supplémentaire ne sera requise.

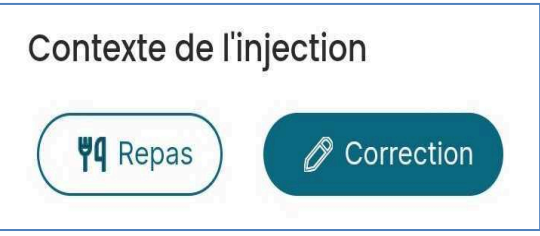

#### 5.2.6.7.3.2. Bolus de repas

Si l'injection en bolus est utilisée pour compenser les glucides pris en compte lors d'un repas, le type d'injection en bolus que vous devez choisir est le repas. En choisissant « *Repas* » comme type, vous devrez ajouter une quantité de glucides correspondante à votre bolus repas.

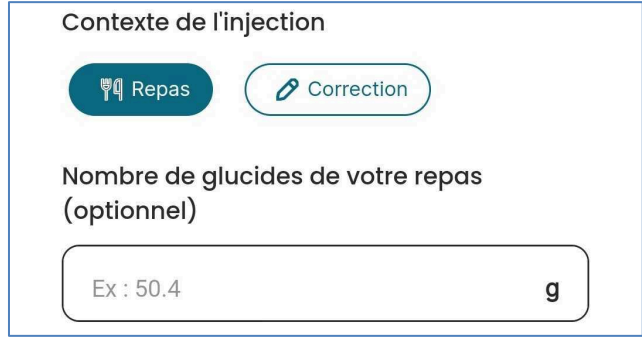

#### 5.2.6.7.4. Modifier l'injection

Toutes les injections enregistrées peuvent être modifiées, dans un délai de 24 heures depuis la date et heure d'injection. Ainsi, si vous souhaitez modifier les informations que vous avez saisies pour une injection, vous pouvez sélectionner l'injection en question pour vous rendre sur la page de modification de l'injection.

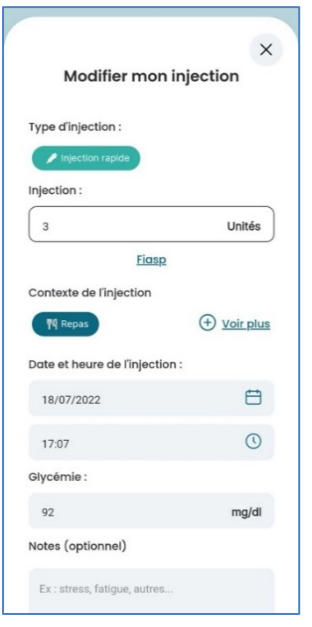

Dans cette page, vous pourrez également supprimer l'injection sélectionnée si souhaité.

#### **5.2.7. Page de tendances**

<span id="page-39-0"></span>La page de tendances est accessible depuis l'espace « *Journal de bord* ». Depuis cet espace, vous pouvez soit consulter l'historique de vos injections et de votre glycémie, soit accéder à vos tendances.

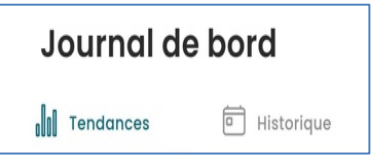

Dans la page des tendances, vous trouverez des indicateurs utiles qui vous donneront un aperçu sur l'évolution de votre glycémie et de votre insulinothérapie sur une période donnée.

Les indicateurs suivants seront basés sur les données que vous aurez saisies :

- Pourcentage de temps où votre taux de glycémie était dans la zone-cible entre 70mg/dl et 180 mg/dl.
- Pourcentage de temps où la glycémie était inférieure à 70 mg/dl (hypoglycémie)
- Pourcentage de temps où la glycémie était supérieure à 180 mg/dl (hyperglycémie)
- La valeur glycémique moyenne de toutes les valeurs glycémiques saisies pour la période sélectionnée.
- La moyenne de la dose quotidienne totale d'insuline injectée pendant la période sélectionnée.
- Le nombre moyen d'hydrates de carbone et de calories consommés par jour pendant la période sélectionnée.
- Nombre de calculs de bolus exécutés pour la période sélectionnée
- Estimation de l'HbA1c calculé sur la base de l'ensemble des glycémies saisies dans l'application.

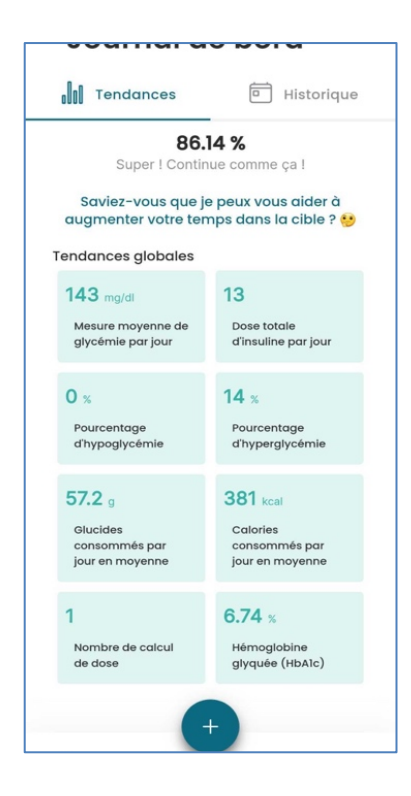

Pour tous les indicateurs énumérés ci-dessus, vous pourrez sélectionner une des périodes suivantes :

- 2 semaines
- 1 mois

● 3 mois

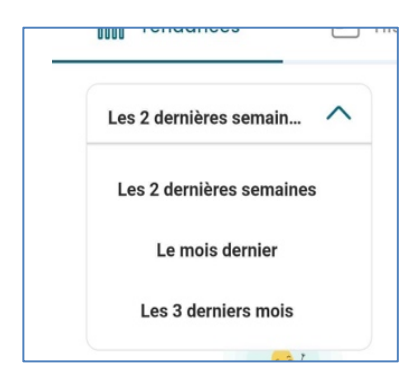

### **5.2.8. Profil**

<span id="page-41-0"></span>La section « *Profil* » fournit toutes les options nécessaires à la gestion de votre compte et votre application. Il vous permet l'accès à:

- La gestion des favoris (cf. **[GERER LES FAVORIS](#page-33-0)**)
- La gestion de données de compte (cf**. [COMPTE](#page-41-1)**)
- La gestion de vos fiche médicale (cf .**[MA FICHE MEDICALE](#page-43-0)** )
- La configuration de l'application (cf. **[CONFIGURATION](#page-46-0)**)
- La gestion des appareils connectés : (cf. **[APPAREILS](#page-47-0)**)
- Informations générales sur l'application (cf. **À [PROPOS DE NOUS](#page-49-0)**)
- Sections d'aide et FAQ (cf. **[PAGE D'AIDE](#page-50-0)**)

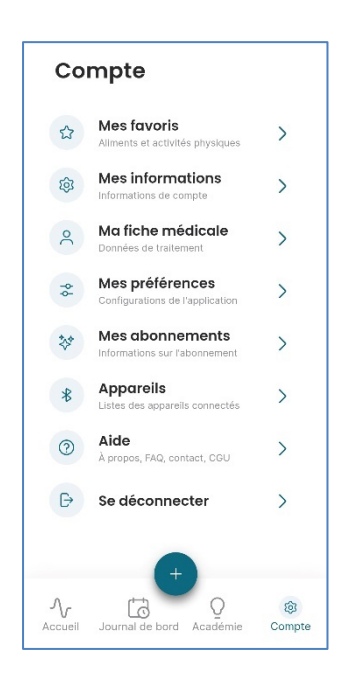

#### *5.2.8.1.Compte*

<span id="page-41-1"></span>Cette page contient les informations de compte que vous avez saisies lors de la création de votre compte.

À l'exception de l'e-mail, vous pouvez :

- Modifier vos informations personnelles
- Changer votre mot de passe
- Déconnecter votre compte
- Supprimer votre compte

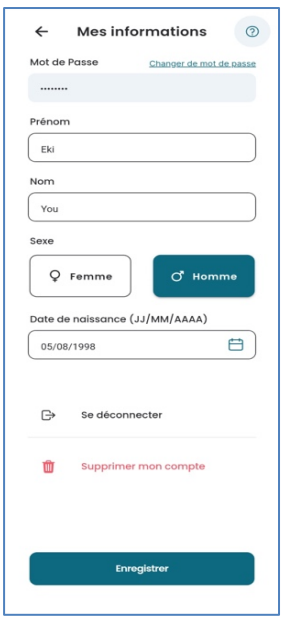

#### 5.2.8.1.1. Déconnexion

<span id="page-42-0"></span>Pour vous déconnecter de l'application, vous devez vous rendre dans la section profil et cliquer sur déconnexion, un message de confirmation vous demandera de valider ou non votre choix.

#### 5.2.8.1.2. Modifier le mot de passe du compte

Si vous voulez changer le mot de passe de votre compte, allez sur mes informations et cliquez sur le lien « *Changer le mot de passe* ».

Une fois fait, vous serez redirigé vers la page dédiée à ce processus.

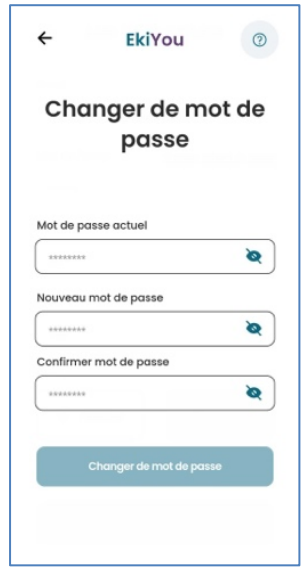

#### 5.2.8.1.3. Supprimer le compte

Si vous voulez supprimer votre compte, allez dans mes informations et sélectionnez « *Supprimer mon compte* ». Un message de confirmation vous demandera si vous voulez confirmer votre choix.

Vos données personnelles seront conservées pendant 30 jours, après quoi votre compte et les données utilisées dans l'application seront définitivement supprimé.

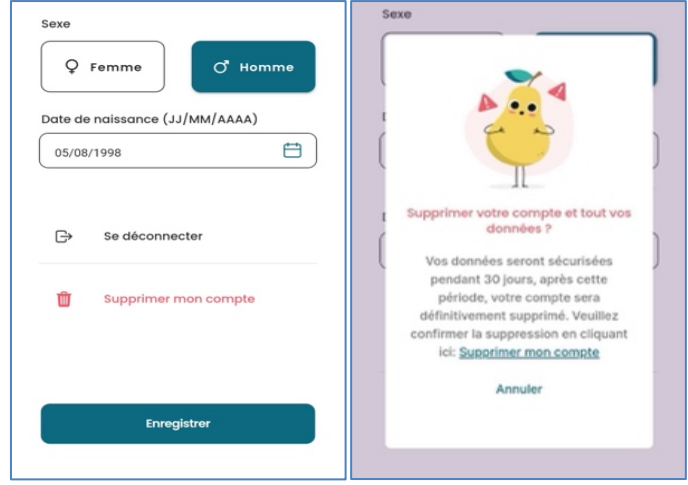

### *5.2.8.2.Ma fiche médicale*

<span id="page-43-0"></span>La page Thérapie contient les informations de thérapie relative à votre diabètes et des paramètres de calcul auxquels vous pouvez accéder à tout moment pour une éventuelle modification.

#### 5.2.8.2.1. Informations générales

<span id="page-43-1"></span>Cette page vous permettra de remplir les informations de thérapie relative à votre diabète. Elle est organisée comme suit :

- Morphologique (taille et poids)
- Type de diabète (type I ou type II)
- Système d'injection (stylo, pompe)

Si vous choisissez le stylo comme système d'injection, il vous sera demandé de fournir les informations suivantes :

- Marque de stylo pour injection de bolus.
- Marque d'insuline en bolus
- Marque de stylo d'injection basale
- Marque d'insuline basale

Si vous choisissez une pompe comme système d'injection, les informations suivantes sont nécessaires :

● Marque de l'insuline de la pompe

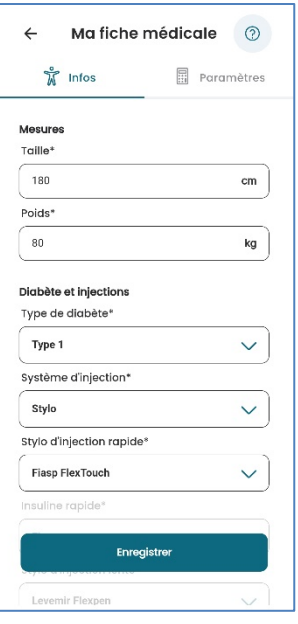

#### 5.2.8.2.2. Paramètres de calcul

Cette page vous permet de remplir et de modifier les informations relatives aux paramètres personnalisés de votre calcul.

Pour vous guider dans le remplissage des différents champs de cette page, nous allons vous expliquer chaque champ obligatoire et comment le remplir :

- **Dose total quotidienne d'insuline ?**
- **Qu'est-ce que l'insuline basale ?**
- **Qu'est-ce que les bolus d'insuline à action rapide ?**
- **Que sont les ratios glucidiques et le facteur de correction ?**

*Note : ces guides sont également disponibles dans les sections FAQ de l'application EkiYou.*

#### **Dose total quotidienne d'insuline ?**

Est la somme des doses quotidienne d'insuline lente (basal) et insuline rapide (bolus). Cette donnée est importante dans le cas où vous ne connaissez pas votre facteur de correction et vos ratio glucidiques.

Tout d'abord, il faut renseigner la **dose d'insuline lente** que vous vous injectez quotidiennement. Si vous avez une pompe, vous pouvez retrouver votre **insuline basale quotidienne totale**, que vous pouvez arrondir.

Ensuite, chaque jour vous prenez plusieurs doses d'insuline rapide (bolus), principalement au moment des repas. Bien que ces doses puissent varier d'un jour à l'autre, nous avons besoin de connaître votre **estimation moyenne du total des bolus quotidiens**.

Avec ces deux valeurs, nous calculons votre **dose totale d'insuline quotidienne** et utiliser cette dose pour déduire une estimation de votre **facteur de correction** et vos **ratios glucidiques**.

Dans le cas ou votre médecin vous a fourni votre **facteur de correction** et vos **ratios glucidiques**, et que vous savez les manipuler, il est fortement recommandé de saisir ces valeurs exactes dans l'application pour une meilleure précision de recommandation de dose.

Si vous avez du mal à configurer votre application, n'hésitez pas à échanger avec votre diabétologue, ou prenez contact avec nous (cf. **[CONTACTS D'ASSISTANCE](#page-9-3)**).

#### **Qu'est-ce que l'insuline basale ?**

L'insuline basale permet de couvrir vos besoins vitaux d'insuline au quotidien. Elle permet à votre corps d'avoir la dose d'insuline nécessaire (ni plus, ni moins) pour bien fonctionner en l'absence des repas et durant la nuit.

Si vous utilisez des stylos à insuline, c'est généralement une injection que vous faites chaque jour à heure fixe le matin ou le soir (c'est ce qu'on appelle une insuline lente, comme la Toujeo, Tresiba, Lantus, etc.)

Pour profiter d'un rappel quotidien via votre application, il suffit de renseigner la dose que le médecin vous a prescrite, et renseigner l'heure à laquelle vous devez la prendre.

Inversement, si vous utilisez une pompe à insuline (c'est de l'insuline rapide qui est utilisée), celle-ci est programmée avec un débit basal qui diffuse de manière continue un peu d'insuline tout au long de la journée (ce qui donne un effet similaire à celui de l'injection d'insuline lente).

#### **Qu'est-ce que les bolus d'insuline à action rapide ?**

Les bolus d'insuline rapide permettent de couvrir vos besoins en insuline lors de vos repas, mais également de corriger votre glycémie si nécessaire.

Vous faites par conséquent 3 à 4 injections par jour avec votre stylo d'insuline rapide, ou en manipulant votre pompe à insuline. Ces doses peuvent varier d'un jour à l'autre, surtout lors de journées spéciales, mais restent en général du même ordre de grandeur, car elles dépendent principalement de notre alimentation.

Pour bien configurer l'application, nous avons besoin du total de ces bolus par jour. Par exemple, si vous prenez :

- Entre 4 et 5 unités d'insuline le matin pour votre petit déjeuner.
- Entre 5 et 7 unités d'insuline pour votre déjeuner.
- Parfois une injection d'une unité d'insuline l'après-midi si vous avez une glycémie élevée.
- Et 5 unités d'insuline pour votre dîner.

Alors le total de vos bolus à renseigner est d'environ : 4 + 5 + 1 + 5 = **15 Unités.**

#### **Que sont les ratios glucidiques et le facteur de correction ?**

Ces termes sont connus en général par les personnes qui pratiquent l'insulinothérapie fonctionnelle (IF), et qui calculent de manière plus précise leurs bolus d'insuline rapide en fonction de leurs repas et leur glycémie.

Les ratios glucidiques permettent de savoir combien il vous faut d'insuline pour chaque quantité de glucides que vous consommez.

Le facteur de correction (parfois aussi appelé "sensibilité à l'insuline") permet de savoir de combien une unité d'insuline fait baisser votre glycémie dans le sang.

**Si vous n'êtes pas sûr de les connaître, ou que ces termes vous paraissent abstraits, cliquez sur NON à cette question « Connaissez-vous vos ratios glucidiques et votre facteur de correction ?», ce sera plus simple pour vous.** Nous utilisons des formules mathématiques qui permettent de calculer pour vous ces valeurs, en s'appuyant sur votre dose totale quotidienne d'insuline.

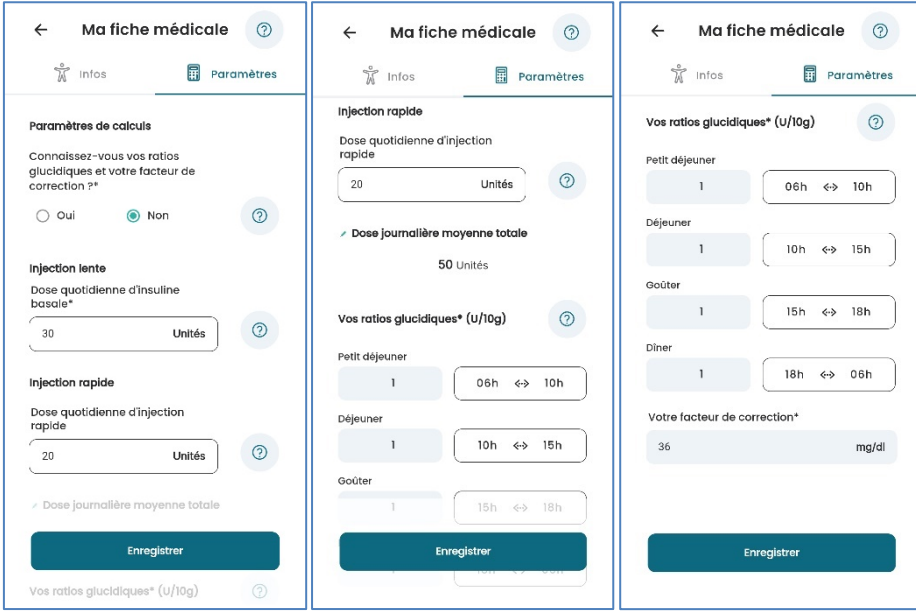

#### *5.2.8.3.Configuration*

<span id="page-46-0"></span>Les unités de mesure de la glycémie: Dans la plupart des appareils en France, votre glycémie est affichée en mg/dl, soit avec des valeurs qui sont comprises entre 40 mg/dl et plus de 400 mg/dl lorsque vous êtes en hyperglycémie. Cependant, il se peut que vous exprimiez votre glycémie en disant j'ai 1,30 grammes ; cela correspond en réalité à 130 mg/dl ; il suffit donc de multiplier par 100 pour saisir la bonne valeur.

À titre d'information, dans d'autres pays, cette valeur est exprimée en mmol/l, pour des valeurs comprises 2 mmol/l et plus de 22 mmol/l.

**Les unités des ratios glucidiques :** Les ratios glucidiques sont exprimés en U/10g ou en g/U. L'unité en **U/10g** est plus souvent utilisée lorsque vous calculez vous-même vos bolus. Les valeurs ne dépassent pas en général 5 U/10g, et permettent de savoir combien d'insuline il vous faut pour chaque 10 grammes de glucides consommés.

Pour les utilisateurs de pompe à insuline, l'unité la plus fréquemment utilisée est en **g/U** ; et donne des valeurs supérieures à 5 g/U. Avec cette unité, nous exprimons combien il faut de grammes de glucides pour chaque unité d'insuline.

À titre d'exemple, 1 U/10g correspond à 10 g/U ; et 0.5 U/10g correspond à 20 g/U.

Si vous ne connaissez pas vos ratios glucidiques, nous vous conseillons de ne pas changer d'unité, nous nous occuperons de les calculer pour vous.

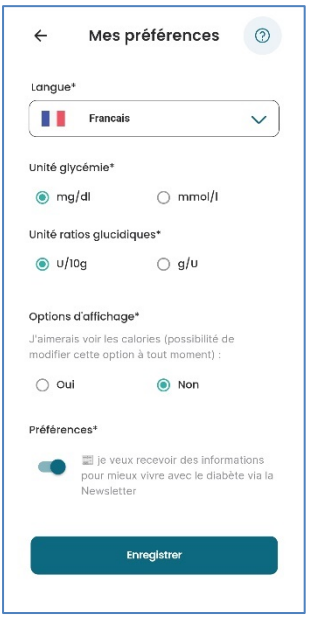

#### *5.2.8.4.Appareils*

<span id="page-47-0"></span>Cette section est destinée à la gestion de vos appareils connectés. Cette section vous permettra de choisir le dispositif que vous souhaitez utiliser dans l'application et de le connecter. Après avoir choisi votre appareil, les instructions pour le connecter et l'utiliser dans l'application s'afficheront.

Pour cette version d'EkiYou, vous pouvez uniquement ajouter une connectivité avec les appareils de surveillance de la glycémie en continu (CGM) Dexcom. Vous pouvez commencer en cliquant sur le bouton d'« *Ajout* ».

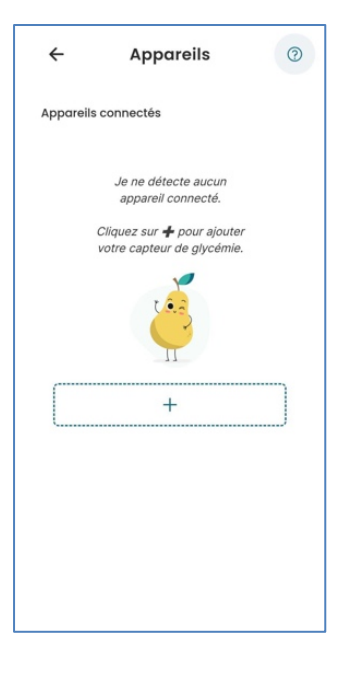

Et sélectionnez la connectivité Dexcom dans la liste.

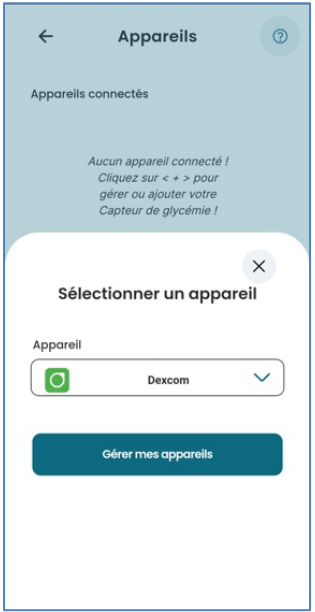

Lorsque vous cliquez sur connecter, vous êtes automatiquement redirigé vers la page de connexion de Dexcom, où vous devez saisir votre nom d'utilisateur et votre mot de passe Dexcom. Après l'authentification, une déclaration d'autorisation pour partager vos données vous sera présentée. Cette autorisation est nécessaire pour que vous accordiez à Dexcom le droit de partager ses données avec l'application EkiYou. Les étapes pour se connecter tels qu'elles apparaissent à l'utilisateur sont illustrés ci-dessous :

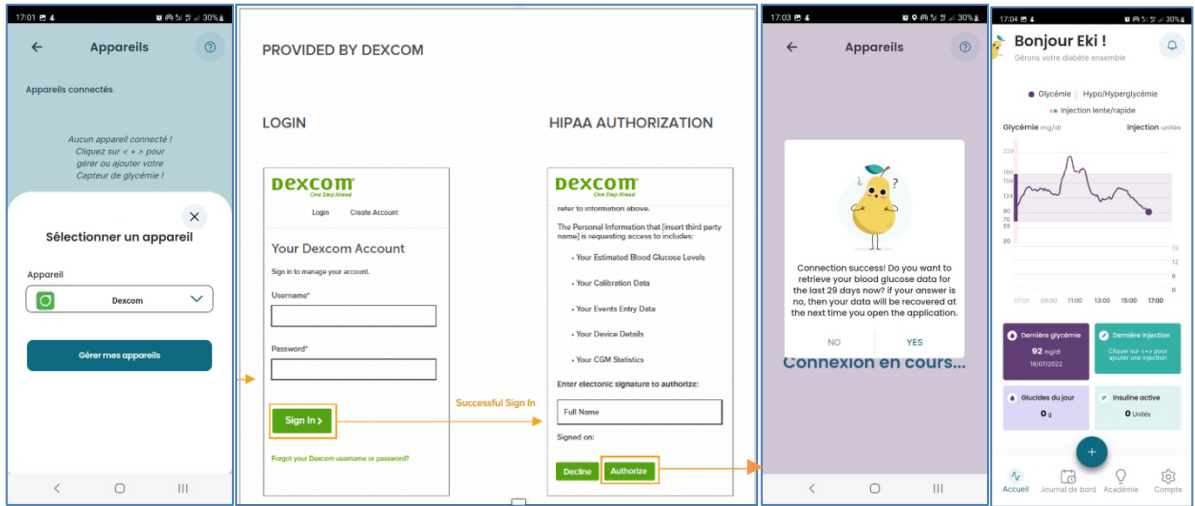

Une fois le processus terminé, vous serez redirigé vers l'application. L'application récupérera activement les données de votre CGM Dexcom (avec un délai de trois heures) que vous pourrez voir dans votre journal de bord ou sur le graphique de glycémie de votre page d'accueil.

*Note : La connectivité avec le CGM Dexcom récupère les valeurs de glycémie avec un délai de trois heures, et est utilisée principalement pour afficher les tendances et les statistiques quotidiennes (cf.* **[PAGE DE TENDANCES](#page-39-0)***). Par conséquent, les valeurs récupérées de Dexcom ne seront jamais utilisées dans le calcul de la recommandation de dose. Ainsi, pour chaque calcul de bolus (cf***. [AJOUTER UNE MESURE DE](#page-30-0) GLYCEMIE RECENTE***), vous devez fournir manuellement une valeur de glycémie récente.*

#### *5.2.8.5.À propos de nous*

<span id="page-49-0"></span>Cette section vous présente des informations sur la société DiappyMed et les versions de l'application, vous pouvez également accéder à partir de cette page aux sections contact (cf. **[NOUS CONTACTER](#page-50-1)**) et conditions générales d'utilisation et à la politique de confidentialité (cf. **[CONDITIONS GENERALES D'UTILISATION](#page-50-2)**).

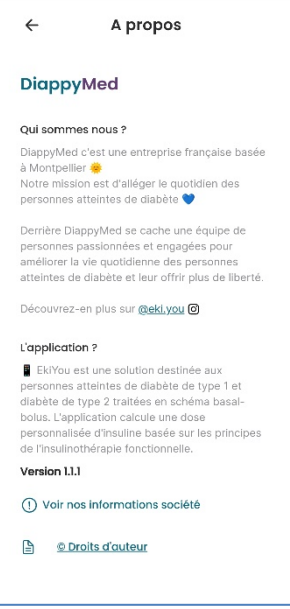

#### 5.2.8.5.1. Conditions générales d'utilisations et politique de confidentialité

<span id="page-50-2"></span>Dans cette page, vous pourrez consulter et lire, à tout moment, les conditions générales d'utilisation et la politique de confidentialité qui s'appliquent à l'utilisation de l'application.

#### *5.2.8.6.Page d'aide*

<span id="page-50-0"></span>La page d'aide permet d'accéder à trois sections de l'application :

- *Le guide de l'utilisateur* : vous pourrez accéder au document que vous êtes en train de lire directement depuis l'application.
- *La FAQ* (cf. **[FAQ](#page-51-1)**)
- *La page de contact* (cf. **[NOUS CONTACTER](#page-50-1)**)

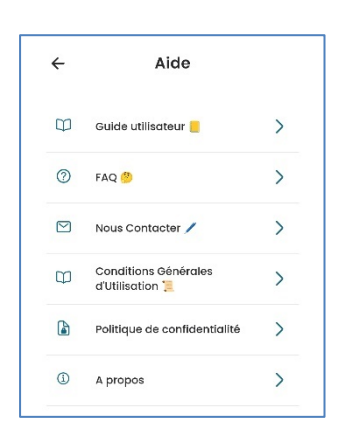

#### 5.2.8.6.1. Nous contacter

<span id="page-50-1"></span>Dans la rubrique contact, vous pourrez envoyer une demande sur des sujets variés à l'équipe de support EkiYou. Vous pouvez envoyer une demande pour obtenir plus d'informations sur une fonctionnalité spécifique, pour poser une question que vous n'avez pas trouvée dans la page FAQ (cf. **[FAQ](#page-51-1)**), pour signaler un bug ou une anomalie que vous avez rencontré dans l'application ou pour toute autre sujet. Il vous suffit de choisir le motif de votre demande dans une liste de motifs et de remplir l'objet ainsi que le message que vous souhaitez envoyer.

Une fois que vous avez envoyé votre message, le service d'assistance le reçoit et le traite en conséquence. Une réponse vous sera envoyée dans un délai de 2 à 4 jours.

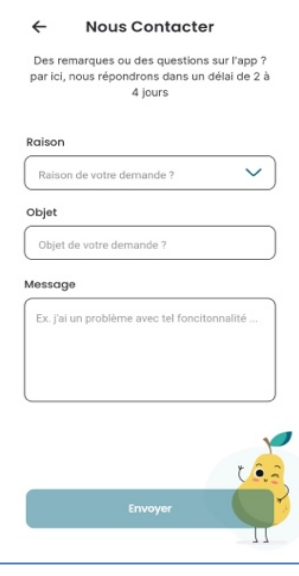

## 5.2.8.6.2. FAQ

<span id="page-51-1"></span>Vous pouvez consulter la FAQ soit par catégorie selon des thèmes bien définis, soit en recherchant directement votre question via la barre de recherche.

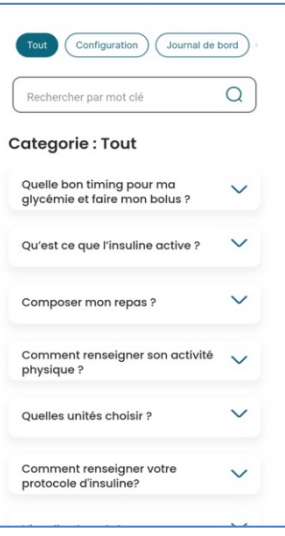

#### **5.2.9. Académie**

<span id="page-51-0"></span>Dans l'espace Académie, vous pourrez accéder à une variété de contenus éducatifs et informatifs sur le diabète.

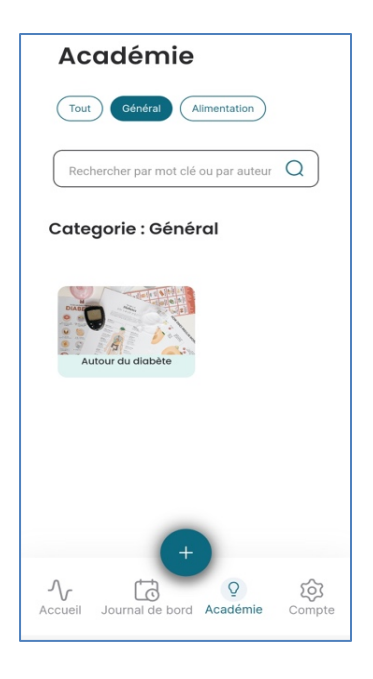

Le contenu est organisé par catégorie. Chaque catégorie contient plusieurs articles qui vous fournissent des informations sur un sujet spécifique. Dans l'espace académique, vous pouvez soit rechercher un article spécifique en saisissant les mots clés contenus dans le titre ou par auteur, soit filtrer le contenu par catégorie.

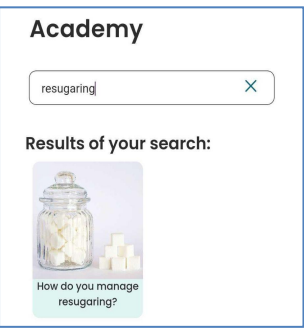

#### **5.2.10. Désinstallation**

<span id="page-52-0"></span>Pour désinstaller EkiYou, il suffit de cliquer sur le logo sur la page d'accueil de votre appareil mobile ou sur la page de l'application et de choisir de désinstaller l'application.

## <span id="page-53-0"></span>**6. Sécurité des données**

EkiYou est un dispositif médical régit par le règlement européen (UE) 2017/745 relatif aux dispositifs médicaux. Il est certifié et porte le marquage CE. En tant que tel et suivant la réglementation EU GDPR 2016/679 ainsi que certifié HDS Hébergeur de Données de Santé, vos données sont stockées en toute sécurité dans nos serveurs.

En mode en ligne, vos données sont synchronisées régulièrement afin de les sauvegarder en toute sécurité dans notre base de données « cloud », ce qui permet de les récupérer immédiatement sur votre appareil mobile en cas de perte ou de réinitialisation de l'application.

Pour plus d'informations, veuillez-vous référer à nos condition d'utilisation et notre charte de protection de données.